UNIVERSIDAD TÉCNICA DE AMBATO

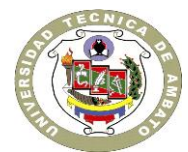

# DIRECCIÓN DE VINCULACIÓN CON LA SOCIEDAD "DIVISO"

# **PLAN DE VINCULACIÓN CON LA SOCIEDAD 2014 – 2019**

# **ÁREA DEL CONOCIMIENTO:** Salud y Bienestar **LÍNEA DE VINCULACIÓN CON LA SOCIEDAD:** "Epidemiología y Salud Pública" **PROGRAMA DE INVESTIGACIÓN – VINCULACIÓN CON LA SOCIEDAD:**

Salud Integral del Adulto Mayor en la Provincia de Tungurahua

## **PROYECTO ACADÉMICO DE SERVICIO COMUNITARIO PARA VINCULACIÓN CON LA SOCIEDAD No 4.3 :**

"Fortalecimiento de la condición intelectual del adulto mayor atendido por el GAD de la ciudad de Ambato"

# **"PRODUCTOS"**

**CARRERA EJECUTORA:** "Ingeniería en Sistemas Computacionales e Informáticos" **FACULTAD EJECUTORA :** "Facultad de Ingeniería en Sistemas, Electrónica e Industrial"

**DOCENTE COORDINADOR DEL PROYECTO:** Ing. Oswaldo Paredes

**DOCENTES AUTORES Y PARTICIPANTES DEL PROYECTO:** Ing. Oswaldo Paredes; Dra. Anita Larrea

**ENTIDAD BENEFICIARIA:** Centro Integral del Adulto Mayor **COORDINADOR ENTIDAD BENEFICIARIA:** Lic. Olga Galarza

**CÓDIGO DEL PROYECTO:** " 4.3 ABRIL – SEPTIEMBRE - 2014 "

Ambato, abril 2014

#### **3.6. PRODUCTO(S) DEL PROYECTO**

3.6.1 Documentos Técnicos resultantes del Proyecto

# **PRODUCTO 1: BASE DE DATOS PARA REGISTRO DEL ADULTO MAYOR**

### **INFORME TÉCNICO**

#### **TEMA:**

## DESARROLLO DEL SOFTWARE PARA GESTIÓN DE BENEFICIARIOS DEL CENTRO INTEGRAL DEL ADULTO MAYOR

#### **OBJETIVOS:**

#### **General:**

 $\checkmark$  Desarrollar un sistema de gestión que permita agilidad en procesos de ingreso y búsqueda de información.

#### **Específicos:**

- $\checkmark$  Evaluar la información recolectada para la generación de una base de datos.
- $\checkmark$  Exponer el funcionamiento de cada una de las ventanas generadas en el sistema.
- $\checkmark$  Detallar las ventajas del sistema.

# **INTRODUCCIÓN**

Para el desarrollo del sistema se necesitó primero de la recolección de requerimientos y de una reunión con los futuros usuarios del mismo, en la que se detallaron las necesidades que se pretende cubrir con el sistema desarrollado.

Luego de obtener los datos necesarios el segundo paso fue modelar la base de datos que contendrá la información de los beneficiarios del centro. Finalmente se procedió con la realización de la interfaz gráfica que consolidará la información.

#### **DESARROLLO:**

Como primer paso era necesaria la recolección de información, los documentos presentados a continuación se obtuvieron del Centro Integral del Adulto Mayor los mismos que se llenaban manualmente.

#### **Obtención de Información**

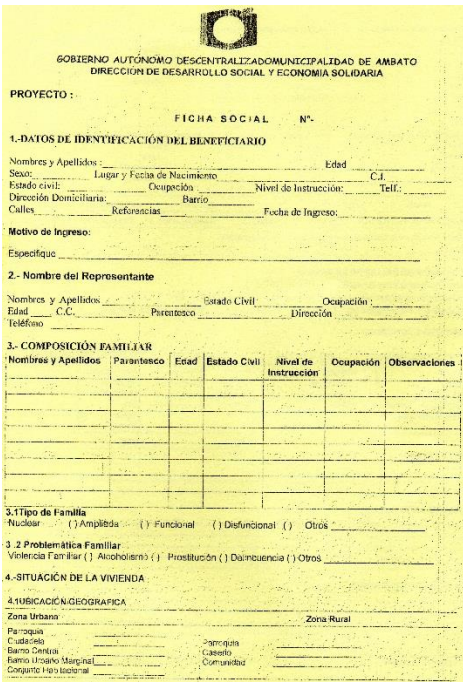

# $\begin{minipage}{0.00\textwidth} \begin{tabular}{c} GOBIERNO AUTONOMO DESCENTRALIZADO \\ MURECTION DE DESARROLLO SOCALS ALTO SOTALY ECONOMIA SOLIDARIA \\ CENTRO INTEGRAL DEL ANDULTO MAYOR \end{tabular} \end{minipage}$

FICHA DE REGISTRO

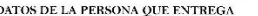

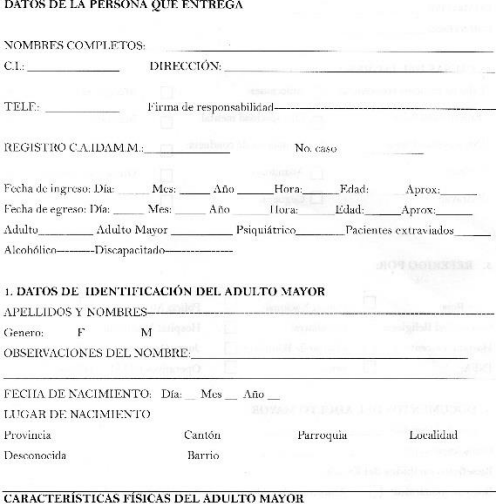

#### itaken. 4.6.Mat 4.7. Cuenta con Serveios Básico tial que predominan los techo AGUA: Potable ( ) Entutada Pozo **DISPOSICIÓN DE EXCRETAS: SSILI (**  $c$ trina $($ ) Campo Libre ( ) Pozo Ceptico ( ) S. Puntaje Obtenido en la Encuesta de estratificación Socioeco **5.-SITUACIÓN DE SALUD DE LA FAMILIA<br>Évides algua problema de salad — SI ( ) – NO ( )**<br>Usted o algún miembro de su hopar posee siguna discapacidad: SI ( ) – NO ( )<br>Intelectual ( ) Psicológica ( ) – Lenguaje ( ) Audición ( 6. ASPECTO ECONÓMICO CONDICION LABORAL OCUPACIÓN. INGRESOS EGRESOS MENSUALES Alimentació<br>Vivienda<br>Vestimenta ventual<br>stable Obrero<br>Emplea ndepentiente Formal<br>ndependiente Informal 7. OBSERVACIÓN 8 - DIAGNOSTICO SOCIAL 9. PLAN DE INTERVENCIÓN Trabajador Social  $\rm Fracturas$  $\hfill\Box$  Problema de salud $\hfill\Box$ Instrucción Otros (especifique). **3. DATOS DEL O LOS FAMILIARES RESPONSABLES:** NOMBRE Y APELLIDO:  $\equiv$  ce.  $ESTADO$  CIVIL: $\_\_$ PARENTESCO: 4. CAUSAS DEL INGRESO  $\Gamma$ alta de recursos económicos:  $\qquad \qquad$  Adicciones:  $\hfill\Box$  Mendicidad  $\Box$ Enfermedad física:  $\Box$ Discapacidad Física:  $\Box$ Sordera:  $\hfill\Box$  <br> Abandono:  $\hfill\Box$  <br> <br> Otros (especifique):  $\hfill\Box$ Extravió:  $\hfill\Box$  Ceguera:  $\Box$ 5. REFERIDO POR:  $\hfill\Box\quad\mbox{Policia Nacional:}\quad\quad \Box\qquad\mbox{Policia Municipal:}\quad\Box$ Cruz Roja: Comunidad Religiosa: I Familiares:  $\Box$ Hospital Municipal:  $\Box$  $\label{eq:log} \mbox{Hospital Docente A:} \quad \hfill \Box \quad \mbox{Cuerpo de Bomberos:} \quad \Box$ Junta Cantonal [ ]  $\overline{\text{INFA}}$  $\hfill\Box$  otros:  $\Box$ Operativos CIAM--- DDS-6. DOCUMENTOS DEL ADULTO MAYOR  $\begin{minipage}[c]{0.9\linewidth} \textbf{C\'edula de Identidad: } \begin{tabular}{|c|c|} \hline \multicolumn{3}{|c|}{\textbf{C\'edula de Identidad: } } \end{tabular} \end{minipage}$ Otros (especifique): Beneficios recibidos del Estado:

 $4.3\mathrm{g}$  Marerial presion<br>strante en los p

4.2. Cuantas personas habitan en

4.2. Material Predominante en la

Bono de solidaridad $\hfill\Box$  Aliméntate Ecuador $\hfill\Box$  Otros  $\hfill\Box$ 

#### $\rm{z.\,COMO}$  SE OBTUVO LOS DATOS DEL ADULTO MAYOR Informe verbal: Documentos: Informe Social: Otros (especifique):

 $\hbox{Con trastorno $\fbox{}} \quad \hbox{Sin trastorno} \qquad \hbox{${\fbox{}}$} \qquad \hbox{Huellas de maltrato físico/ enocional $\fbox{}}$ 

Raza: Color de piel: Pelo: Ojos: Peso:

Talla:\_\_\_\_\_ Perímetro Cefálico:\_\_\_\_ Descripción de la ropa al momento del ingreso:

2. ASPECTO DEL ADULTO MAYOR

3

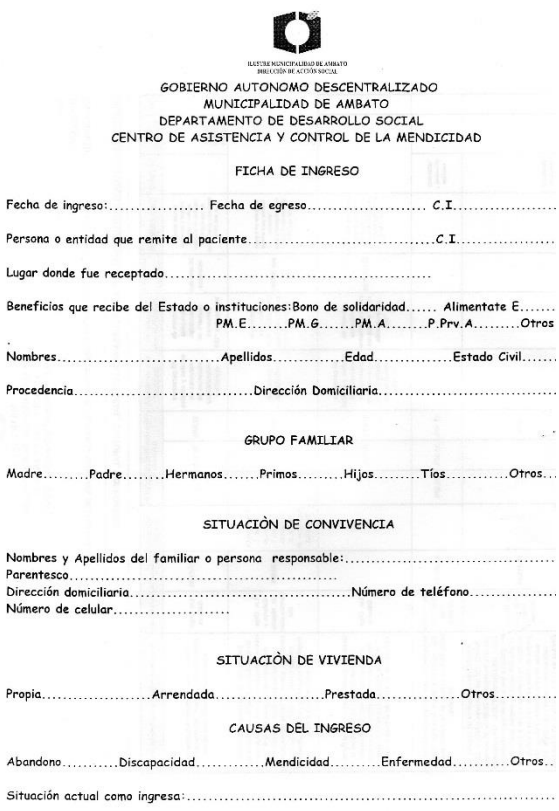

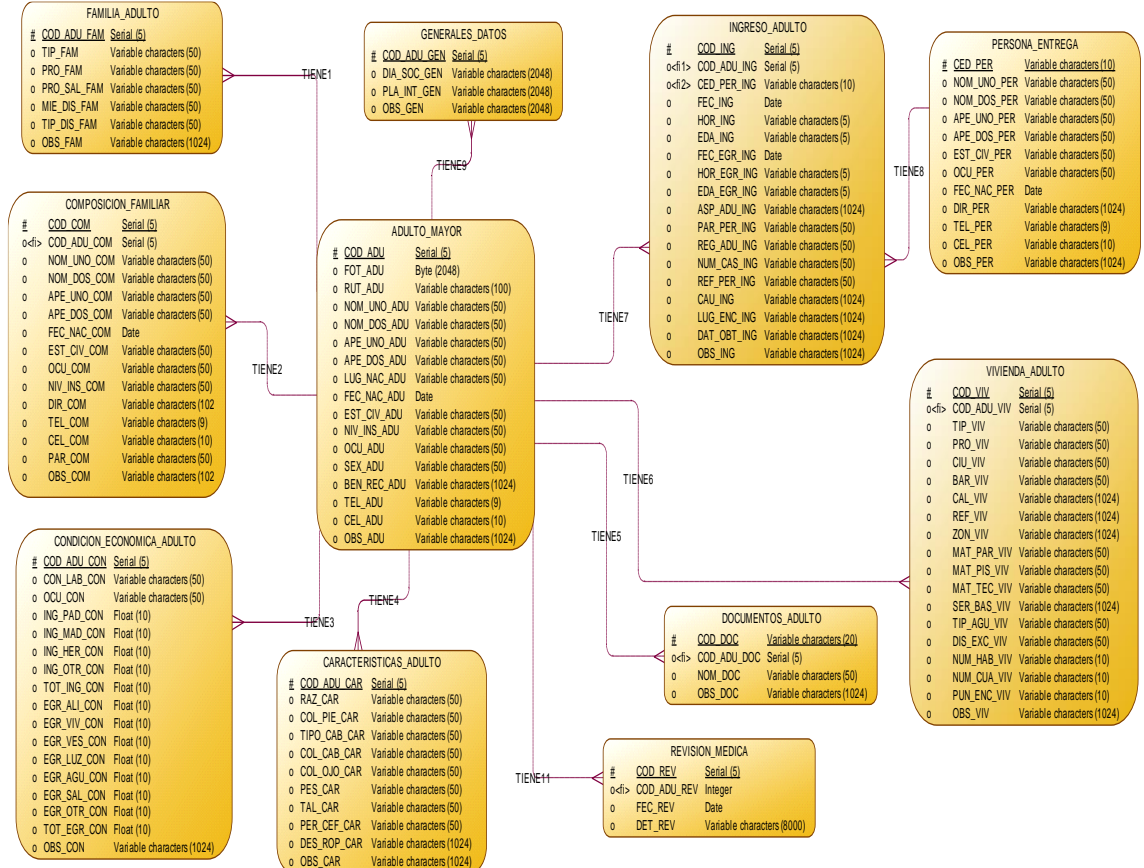

## **Modelamiento de la Base de Datos en base a los datos recolectados.**

Luego de modelada la base de datos, el siguiente paso fue implementarla para esto se eligió POSTGRESQL en su versión 9.3 como Sistema Gestor de Base de Datos. La elección del mismo se basó en las características que posee entre ellas la capacidad de almacenar cualquier tipo de dato, es multiplataforma, además es gratuito.

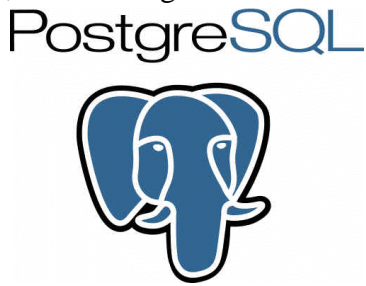

#### **Desarrollo de Interfaz Gráfica**

Para el desarrollo de la aplicación en sí fue necesario un entorno de desarrollo integrado, en este caso se utilizó NetBeans en su versión 7.0.1, un lenguaje de programación basado en java. La selección de este IDE se la realizó en función de su aplicabilidad, además los alumnos están claramente relacionados con este lenguaje de programación.

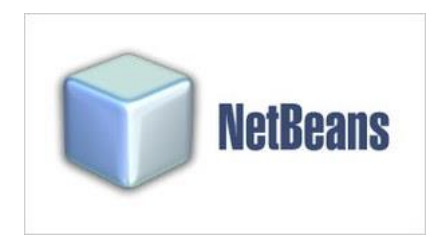

#### **Descripción de Interfaces de Usuario**

Pantalla principal, en esta se muestran todos los menús.

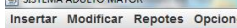

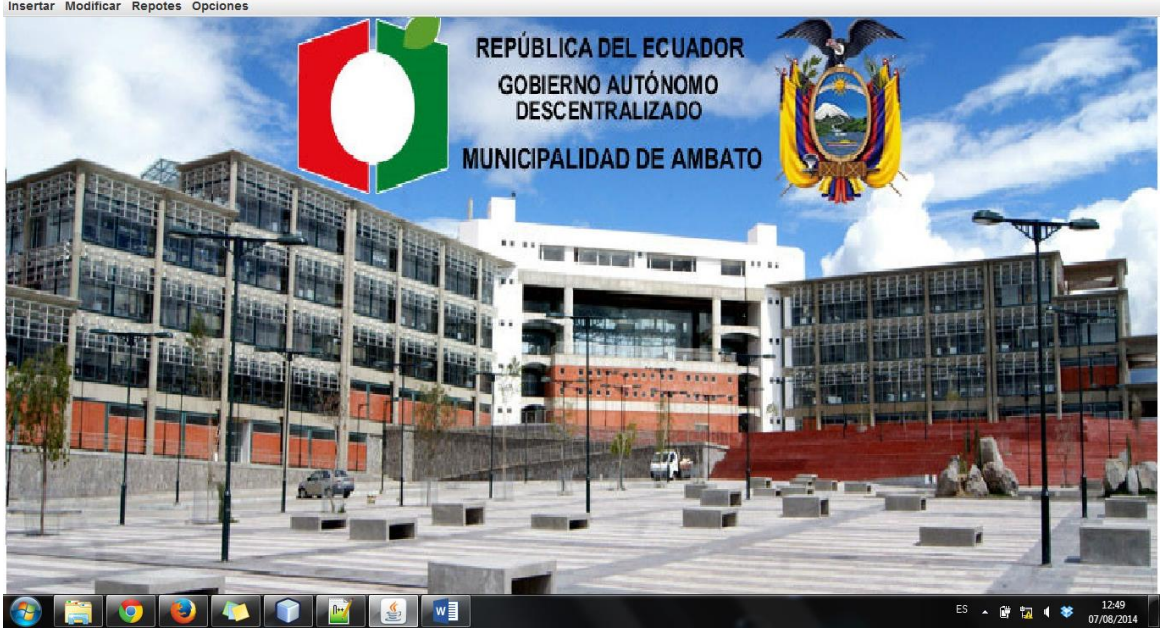

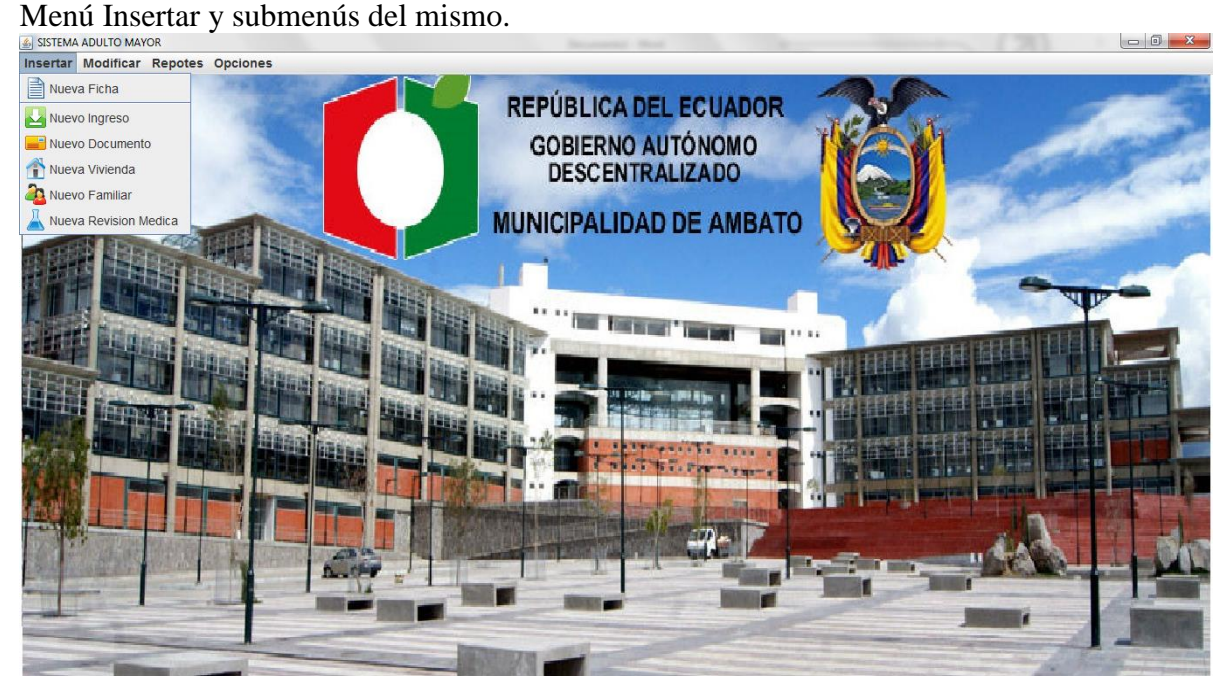

 $-$ 

Al presionar en el menú Ingresar-Nueva Ficha aparecerá el siguiente formulario. Luego de llenar cada uno se presiona el botón siguiente para avanzar hasta el último formulario.

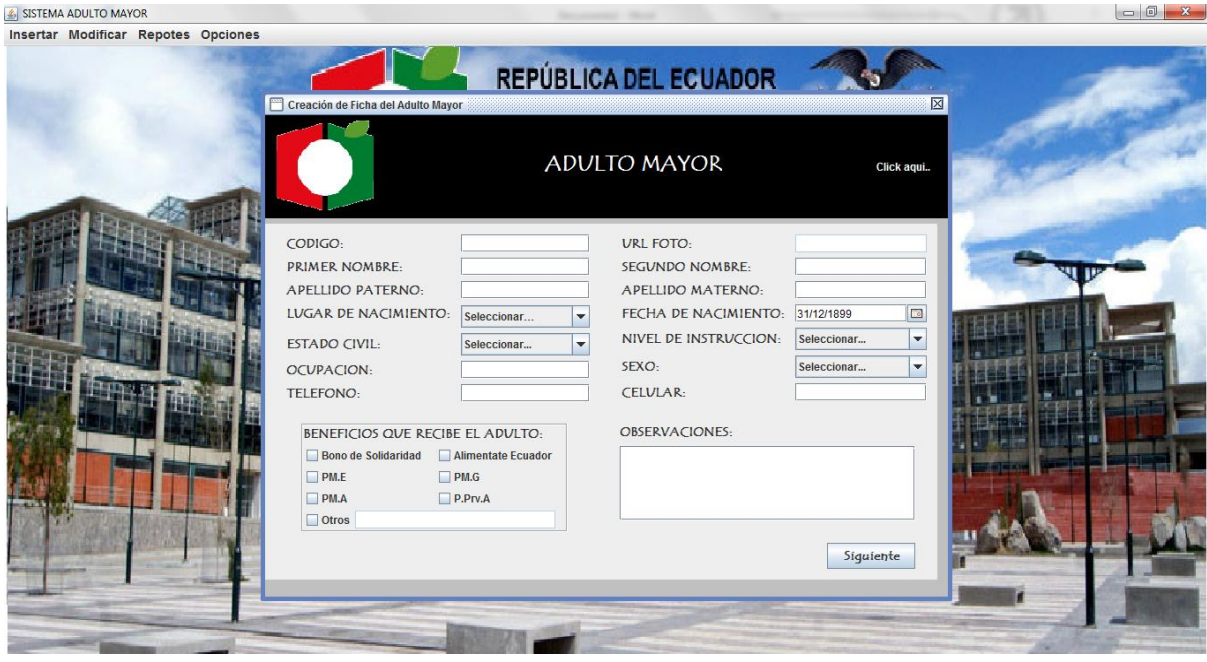

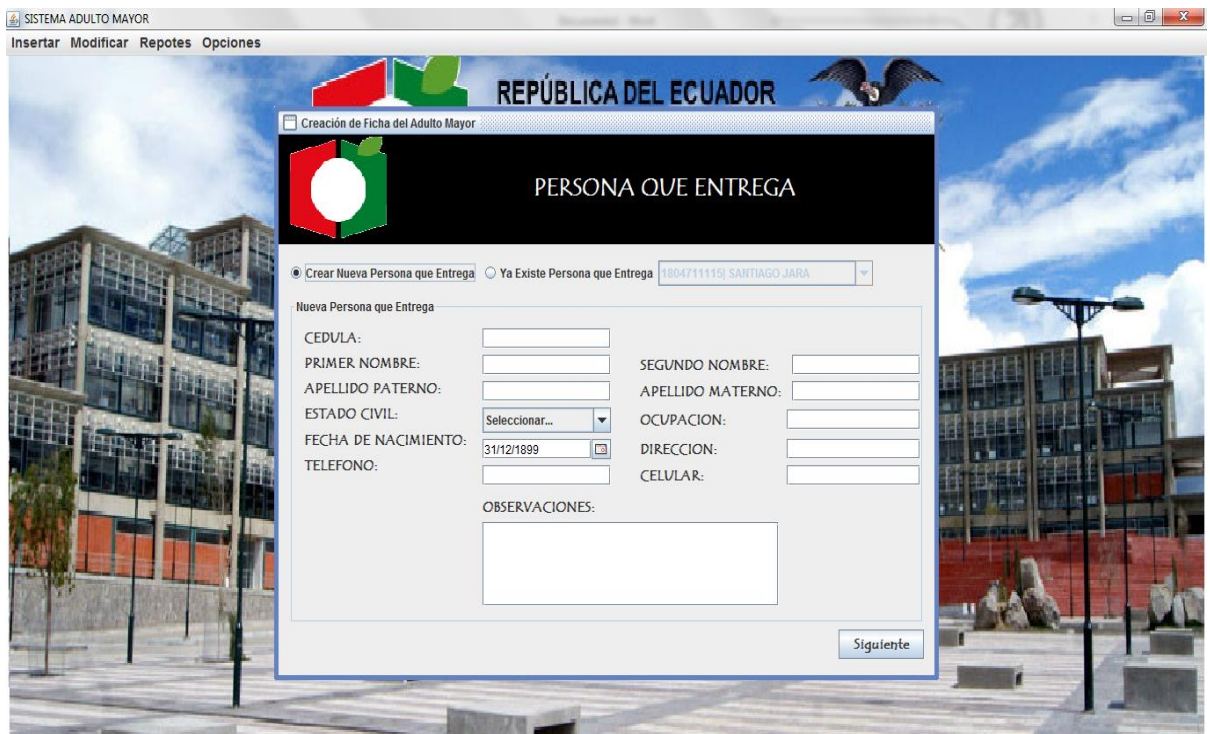

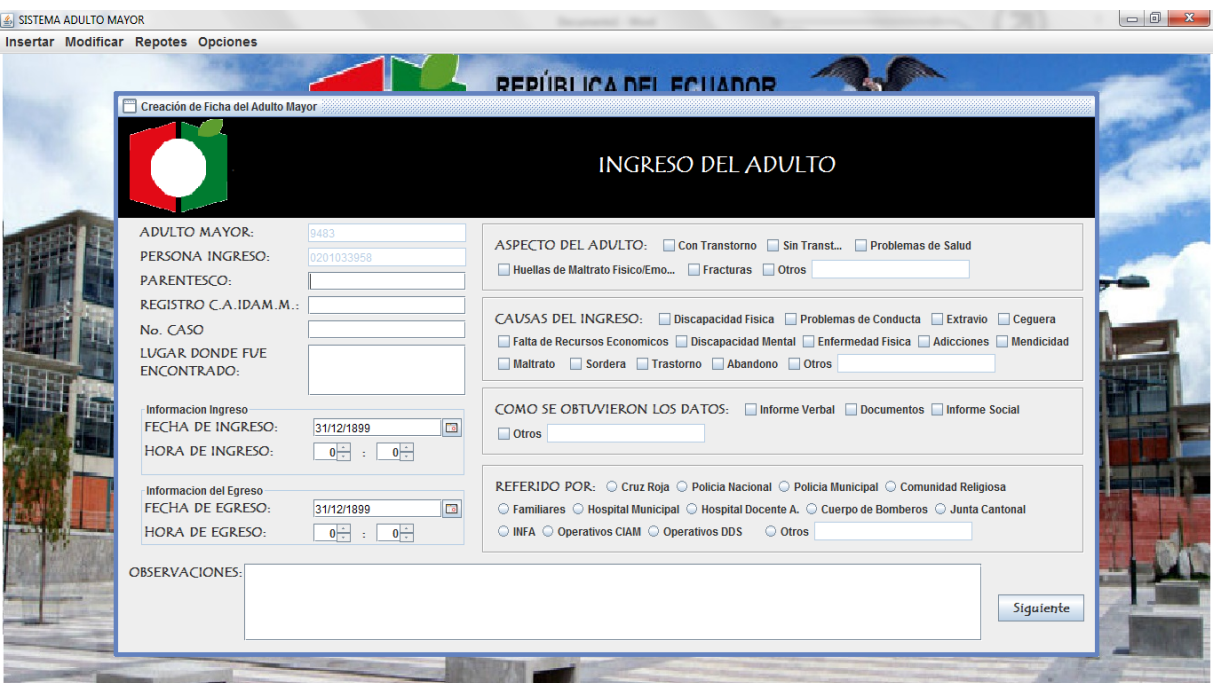

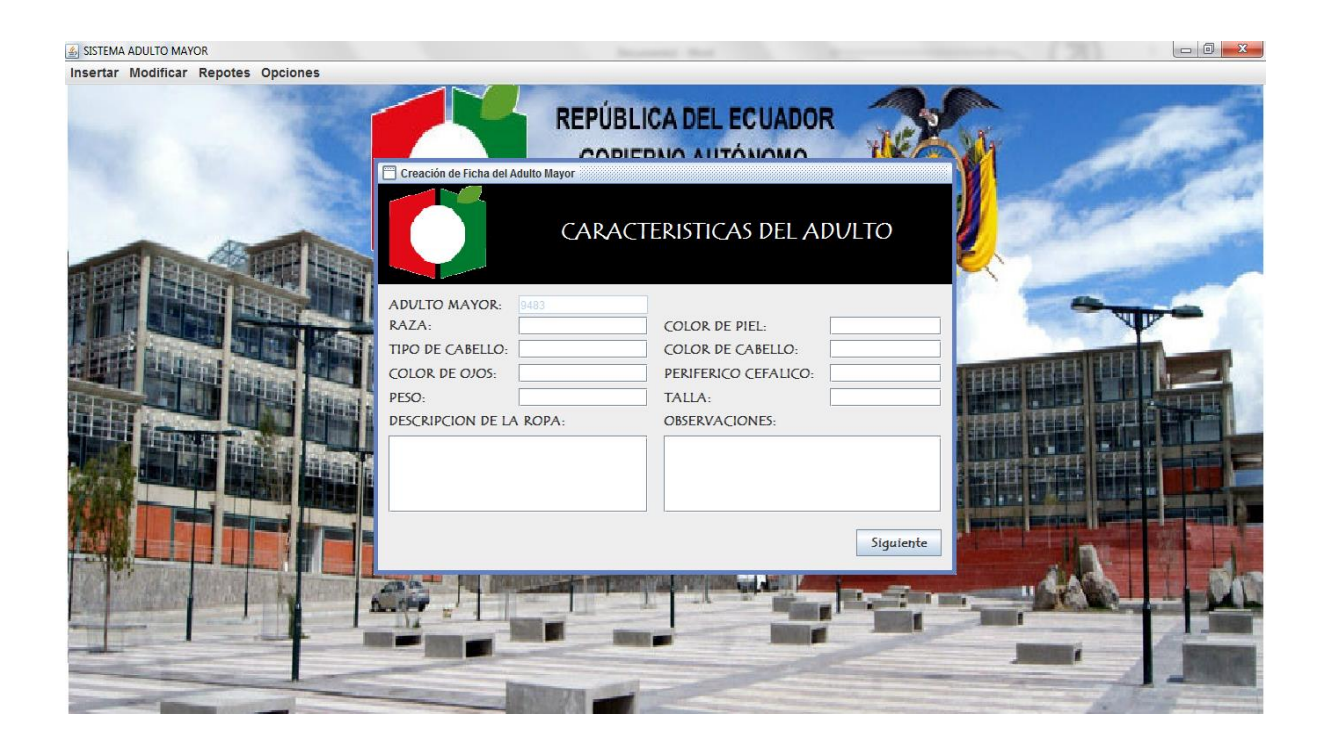

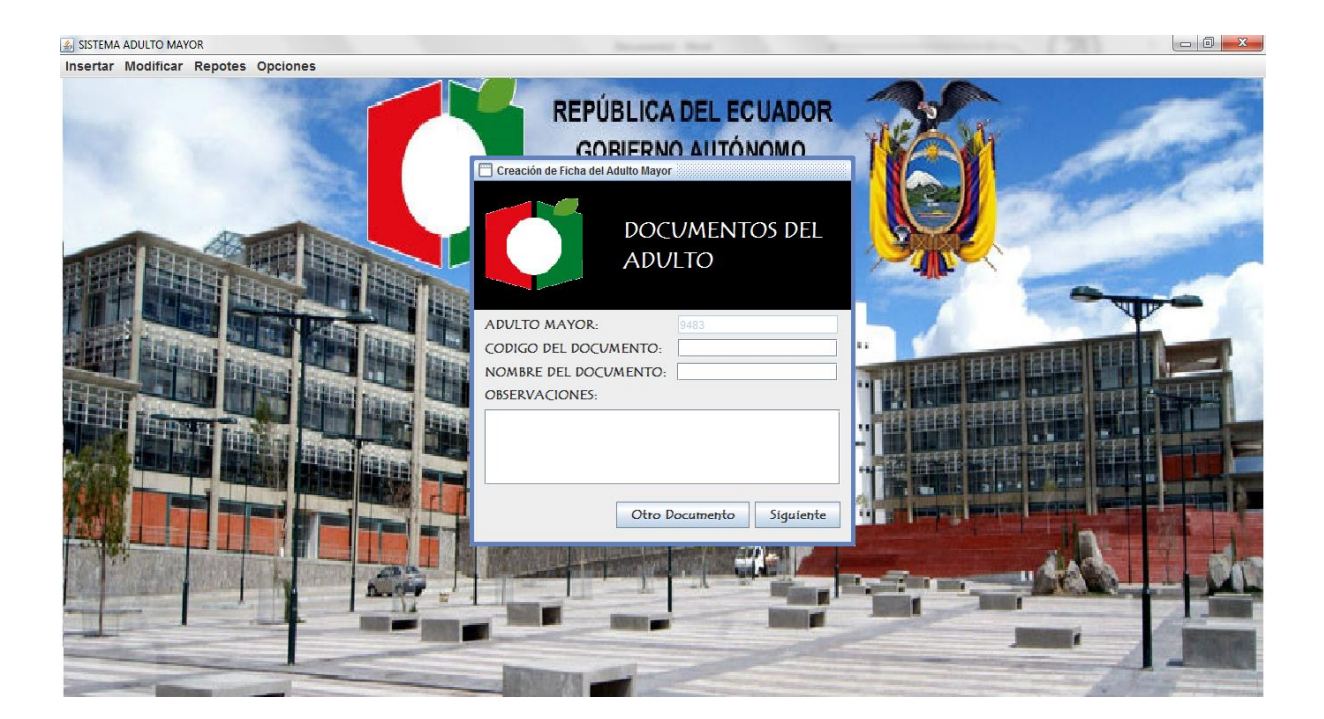

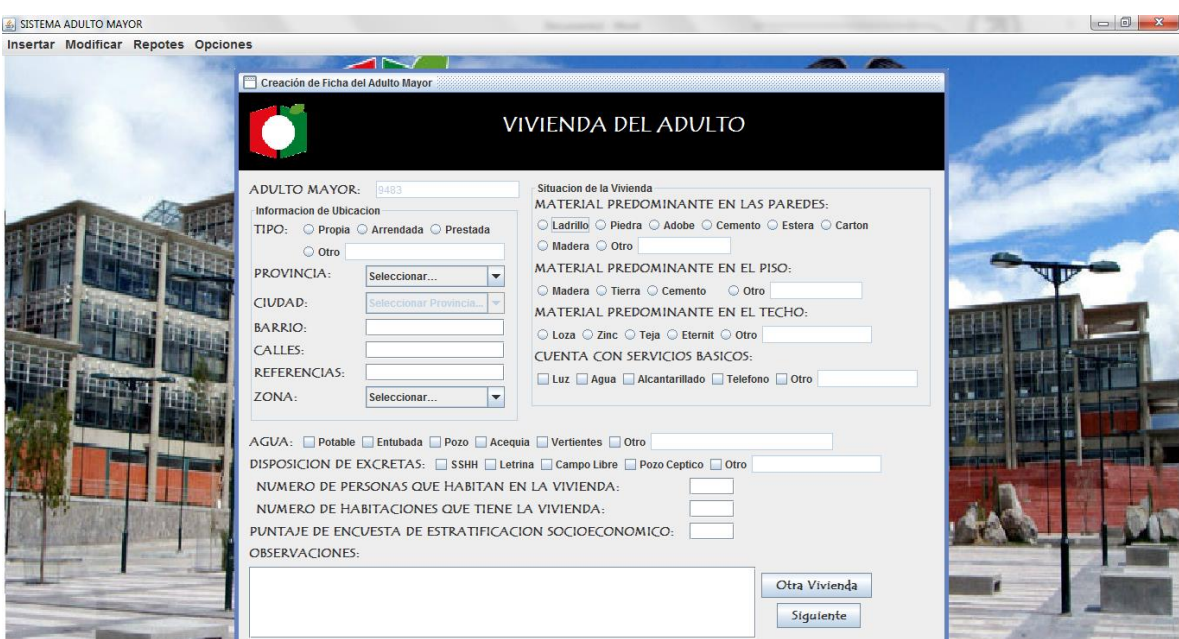

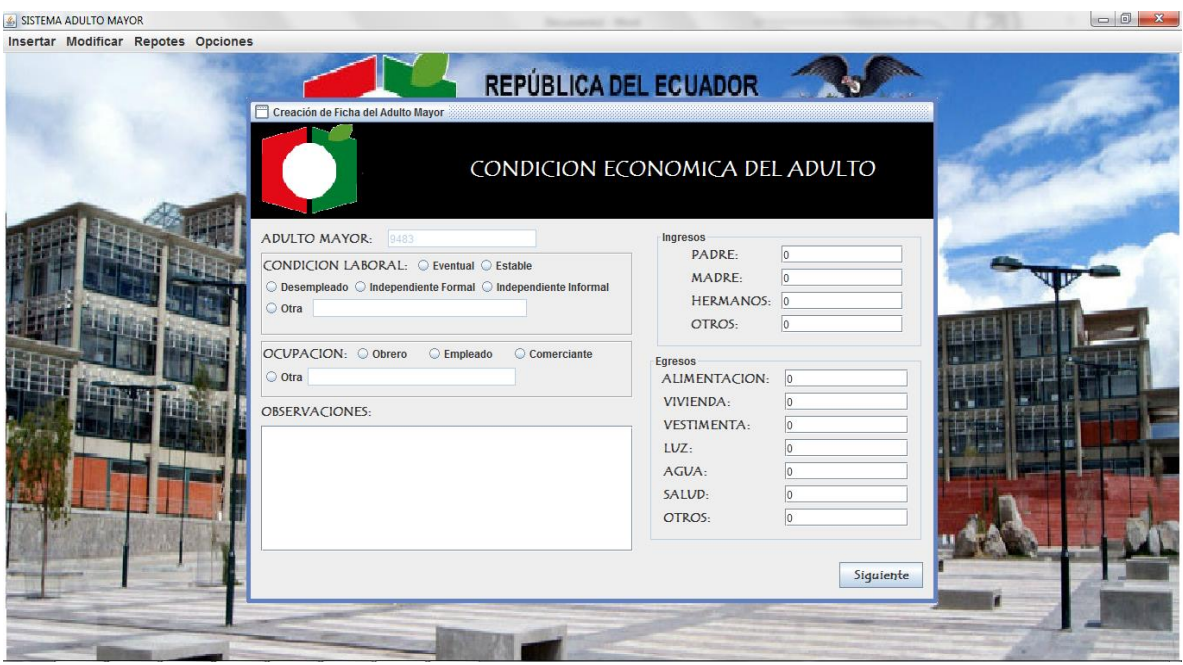

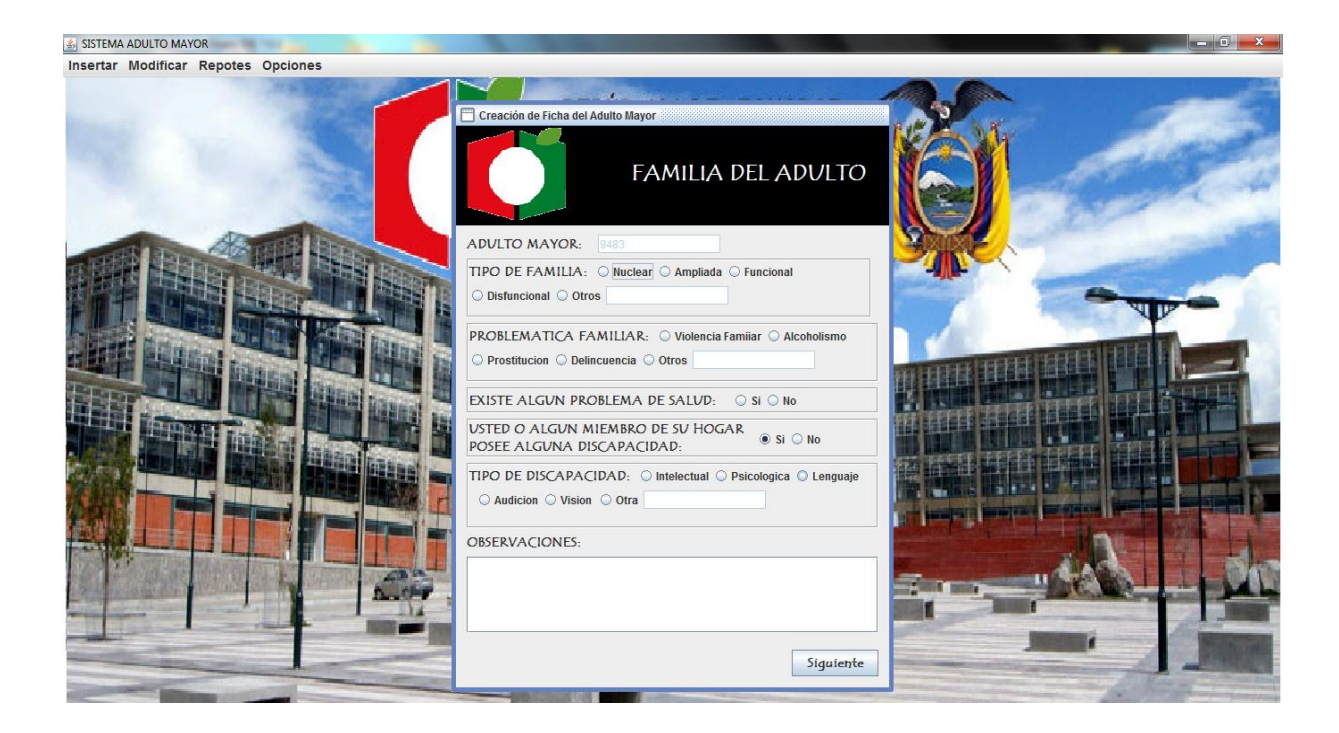

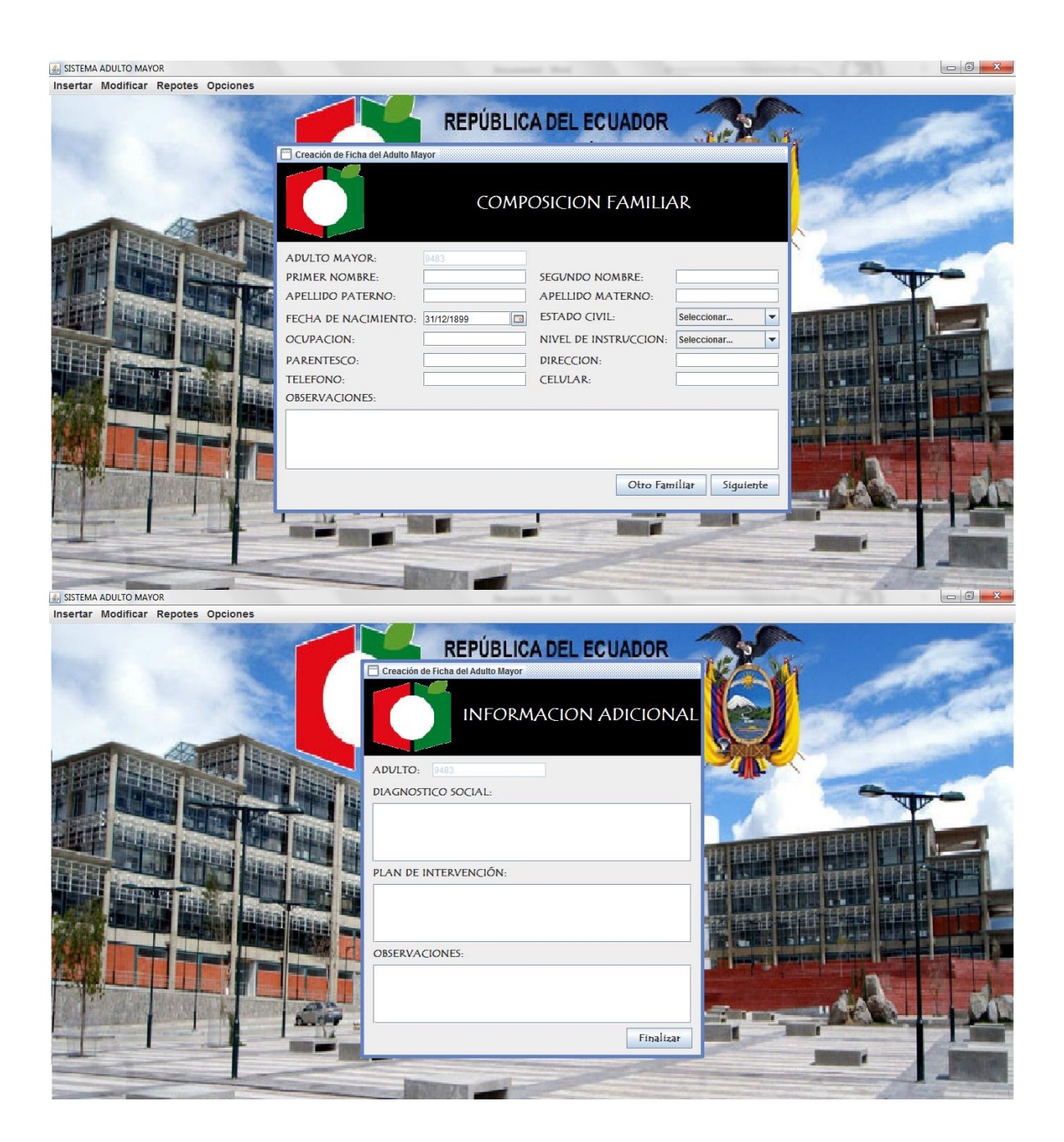

Además si es necesario se puede hacer un ingreso individual de cada requerimiento, para ello:

Menú Ingreso-NuevoIngreso para ingresar un nuevo beneficiario.

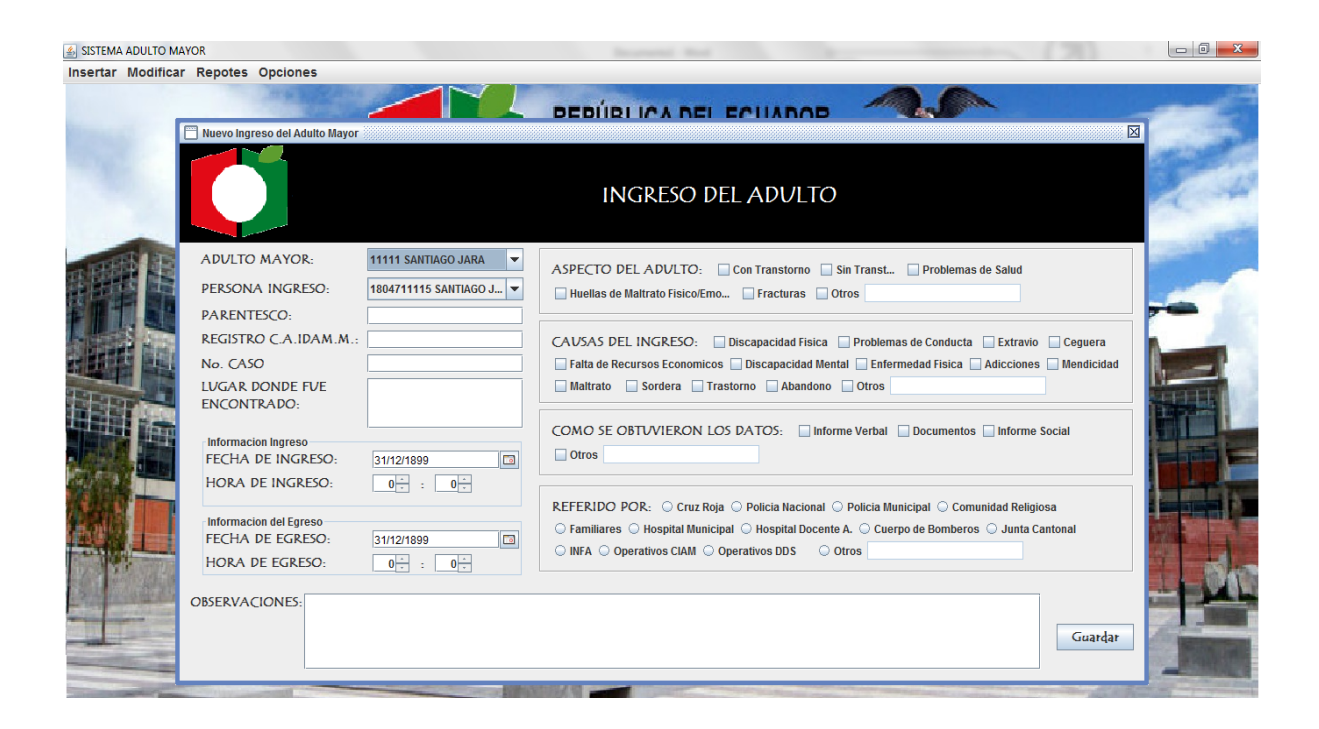

Menú Ingreso-NuevoDocumento para ingresar un nuevo documento.

![](_page_11_Picture_2.jpeg)

# Menú Ingreso-NuevaVivienda para ingresar una nueva vivienda.

![](_page_12_Picture_43.jpeg)

![](_page_12_Picture_4.jpeg)

 $-6$ 

Menú Ingreso-NuevaRevisiónMédica para ingresar una nueva Revisión Médica.<br>A SISTEMA ADULTO MAYOR

![](_page_13_Picture_2.jpeg)

# **Menú Modificar.**

![](_page_13_Picture_4.jpeg)

La modificación en este sistema es muy importante, esta también es una parte del mantenimiento. Los formularios que están a cargo de este proceso son:

En el Menú Modificar-ModificarDatos aparecerá el siguiente formulario en donde se elige el adulto deseado y se presiona lo que se desea modificar de cada adulto.

![](_page_14_Picture_18.jpeg)

# Modificar Adulto Mayor

![](_page_14_Picture_19.jpeg)

![](_page_15_Picture_1.jpeg)

### Modificar Composición Familiar

![](_page_15_Picture_28.jpeg)

# Modificar Condición Económica

![](_page_16_Picture_15.jpeg)

Modificar Características del Adulto Mayor

![](_page_16_Picture_16.jpeg)

![](_page_17_Picture_1.jpeg)

# Modificar Datos de Vivienda

![](_page_17_Picture_29.jpeg)

 $\Box$ 

# Modificar Ingreso del Adulto Mayor

![](_page_18_Picture_13.jpeg)

# Modificar Información Adicional

![](_page_18_Picture_14.jpeg)

# Modificar Datos de Persona que entrega

![](_page_19_Picture_19.jpeg)

Modificar Información de Revisión Médica

![](_page_19_Picture_20.jpeg)

![](_page_20_Picture_1.jpeg)

![](_page_20_Picture_2.jpeg)

![](_page_20_Picture_3.jpeg)

#### **Conclusiones:**

El desarrollo del sistema gracias a las herramientas utilizadas se asegura de cumplir con los requerimientos y la calidad que se solicitó.

Cada una de las funcionalidades que ofrece permite también una modificación para fortalecer la gestión de la información.

# **PRODUCTO 2**

## **3.6.1.1 Resumen Ejecutivo**

La Universidad Técnica de Ambato a través de la Dirección de Vinculación con la Sociedad se enfoca en fortalecer las relaciones con la sociedad en general y además promover el desarrollo de sus estudiantes.

El proyecto propuesto a continuación define como su objetivo principal la contribución al desarrollo del Centro Integral del Adulto Mayor ubicado en la ciudad de Ambato sector Techo propio a través de la propuesta de un sistema que permita gestionar los datos de los integrantes de la institución, los responsables de la ejecución del mismo serán estudiantes de la Carrera de Ingeniería en Sistemas Computacionales e Informáticos.

### **3.6.1.2 Antecedentes**

El Centro de Atención Integral para el Adulto Mayor que el municipio ha desarrollado con la finalidad de brindar atención integral con calidez y calidad, a las personas de la tercera edad en situación de vulnerabilidad y de manera gratuita, se estableció el Centro de Atención Integral del Adulto Mayor, desde hace más de ocho años en Ambato.

El centro de atención Integral del Adulto Mayor de la capital Tungurahuense reciben atención diaria con más de 50 personas quienes acceden a comida y terapias.

Como estudiantes investigamos esta institución para realizar un proyecto de vinculación con la sociedad en el cual nos reunimos para ver las necesidades que tiene para llevar el registro de las personas. Al ver que cada registro lo realizan manualmente y no tienen una base de datos que les permita archivar de mejor manera todos los registros que tienen hasta la actualidad.

### **3.6.1.3 Actividades Realizadas**

Nos reunimos para conversas con las personas encargadas para que nos permita ver la recolección de los documentos que debe realizar la persona que va ingresar al Centro integral del adulto mayor.

Las actividades realizadas fueron:

Se realizó una visita de acercamiento al centro integral del adulto mayor para seguir recopilando información.

La entrega y verificación de documentos de vinculación para realizar el sistema.

Se estableció un análisis y recolección de requerimientos de documentos para realizar el modelamiento de la base de datos.

Se analizó y se diseñó la base de datos de acuerdo a la información que se recopiló en Centro integral del adulto mayor.

Se comenzó a realizar la elaboración de los formularios

Codificación del sistema

Visita al centro integral para la recolección de información necesaria para el sistema. Instalación del sistema y explicación.

#### **3.6.1.4 Impacto y Resultado**

Mediante la creación del programa de registro para usuarios del Centro Integral del Adulto Mayor, se puede mencionar que su uso facilitará el ingreso, almacenamiento y recuperación de la información receptada de cada uno de los adultos mayores que acuden al establecimiento para ser partícipes de los servicios y beneficios que otorga el centro. La aplicación hará que todos los procesamientos que antes se realizaban de forma manual, sean efectuados de manera rápida, lógica y automática mejorando notablemente la forma de cómo se almacenaba la información de los pacientes.

### **3.6.1.1. Información general del (los) evento(s) de Capacitación.**

- **1. Título de la capacitación:** Fortalecimiento de la condición intelectual del adulto mayor atendida por el Gobierno Autónomo Descentralizado (GAD) Municipalidad de Ambato.
- **2. Dirigido a:** Centro integral del Adulto Mayor del GAD Municipalidad de Ambato.
- **3. Duración:** 100 horas.

#### **4. Objetivos:**

- **Fortalecer los conocimientos en computación aplicada.**
- $\triangleright$  Permitir al usuario adulto mayor reconocer cada uno de los componentes de la computadora.
- Usar correctamente la herramienta Ofimática e Internet.

#### **5. Resultados alcanzados:**

Los resultados alcanzados fueron satisfactorios ya que los adultos mayores han alcanzado un nivel de conocimiento medio en computación en temas como ofimática e internet.

#### **6. Contenido recibido:**

- $\triangleright$  Que es la información
- $\triangleright$  Que es la computadora
- Estructura del computador
- Partes de computador
- $\triangleright$  Encendido del ordenador
- Apagado del ordenador
- > Cambiar el fondo de pantalla
- $\triangleright$  Cambiar el fondo de pantalla
- $\triangleright$  Escritorio barra de tareas
- $\triangleright$  Icono de acceso directo
- $\triangleright$  Elementos de la ventana
- $\triangleright$  Mover una ventana
- Explorador de Windows
- $\triangleright$  Partes del teclado
- $\triangleright$  Crear carpetas
- $\triangleright$  Paint
- Word
- > Excel
- $\triangleright$  Internet

### **7. Metodología Aplicada:**

Cada adulto mayor tuvo la capacidad de captar todas las clases impartidas sin ningún inconveniente. Los adultos mayores realizaron los talleres y evaluaciones satisfactoriamente.

#### **8. Evaluación Aplicada:**

- $\triangleright$  Encuestas.
- $\triangleright$  Trabajos individuales y en grupo.
- Evaluaciones.

#### **9. Instructores:**

Juan Carlos Carrazco Medina.

Amalia Elizabeth Núñez Rodríguez.

Yolanda Gabriela Valdez Aucay.

#### **10. Logística**

Laboratorio CTT en la Facultad de Ingeniería en Sistemas, Electrónica e Industrial.

### **3.6.1.2. Información de desarrollo del (los) evento(s) de Capacitación.**

- a. Programación Analítica.
- b. Módulo Instruccional.
- c. Resultados de Evaluación al Evento.
- d. Resultados de Evaluación a los Instructores y
- e. Resultados de Evaluación a los Beneficiarios de la Capacitación.

### **a. PROGRAMACIÓN ANALÍTICA**

#### **UNIVERSIDAD TÉCNICA DE AMBATO FACULTAD DE INGENIERIA EN SISTEMAS ELECTRONICA E INDUSTRIAL CARRERA DE EN SISTEMAS COMPUTACIONALES E INFORMÁTICOS PROYECTO ACADÉMICO DE SERVICIO COMUNITARIO PARA VINCULACIÓN CON LA COMUNIDAD**

**PROYECTO:** Fortalecimiento de la condición intelectual del adulto mayor atendida por el Gobierno Autónomo Descentralizado (GAD) Municipalidad de Ambato.

**ENTIDAD BENEFICIARIA Centro Integral del Adulto Mayor del (GAD) Municipalidad de Ambato. COORDINADOR DEL PROYECTO: Ing. Oswaldo Paredes**

**UNIDAD TEMÁTICA:** Conocimiento de los componentes y partes del equipo de cómputo

#### **FECHAS: mayo** 19,20, 22,23, 24, 2014

**OBJETIVOS DE LA UNIDAD** Conocer los componentes y partes del equipo de cómputo por parte de los beneficiarios encendido apagado, uso y manejo de memorias **\_\_\_\_\_\_\_\_\_\_\_\_\_\_\_\_\_\_\_\_\_\_\_\_\_\_\_\_\_\_\_\_\_\_\_\_\_\_\_\_\_\_\_\_\_\_\_\_\_\_\_\_\_\_\_\_\_\_\_\_\_\_\_\_\_\_\_\_\_\_\_\_\_\_\_\_\_\_\_\_\_\_\_\_\_\_\_\_\_\_\_\_\_\_\_\_\_\_\_\_\_\_\_\_\_\_\_\_\_\_\_\_\_\_\_\_**

![](_page_25_Picture_127.jpeg)

#### **UNIVERSIDAD TÉCNICA DE AMBATO FACULTAD DE INGENIERIA EN SISTEMAS ELECTRONICA E INDUSTRIAL CARRERA DE EN SISTEMAS COMPUTACIONALES E INFORMÁTICOS PROYECTO ACADÉMICO DE SERVICIO COMUNITARIO PARA VINCULACIÓN CON LA COMUNIDAD**

**PROYECTO:** Fortalecimiento de la condición intelectual del adulto mayor atendida por el Gobierno Autónomo Descentralizado (GAD) Municipalidad de Ambato.

**ENTIDAD BENEFICIARIA Centro Integral del Adulto Mayor del (GAD) Municipalidad de Ambato. COORDINADOR DEL PROYECTO: Ing. Oswaldo Paredes**

**PROYECTO:** Capacitación a Jubilados de los Talleres del IESS de Ambato sobre el uso de Equipos de Cómputo y Ofimática

**ENTIDAD BENEFICIARIA Talleres de la Tercera Edad del IESS Ambato COORDINADOR DEL PROYECTO: Ing. Oswaldo Paredes**

**UNIDAD TEMÁTICA:** Capacitación en el uso y manejo de herramientas de Word

**FECHAS: junio** 2,3,4,5,6,10,12,13,17,19,20,24,26,27, 2014

**OBJETIVOS DE LA UNIDAD** Los beneficiarios conocerán y aplicarán la herramienta informática Word para desarrollar algunas actividades de redacción. **\_\_\_\_\_\_\_\_\_\_\_\_\_\_\_\_\_\_\_\_\_\_\_\_\_\_\_\_\_\_\_\_\_\_\_\_\_\_\_\_\_\_\_\_\_\_\_\_\_\_\_\_\_\_\_\_\_\_\_\_\_\_\_\_\_\_\_\_\_\_\_\_\_\_\_\_\_\_\_\_\_\_\_\_\_\_\_\_\_\_\_\_\_\_\_\_\_\_\_\_\_\_\_\_\_\_\_\_\_\_\_\_\_\_\_\_**

![](_page_26_Picture_133.jpeg)

# **UNIVERSIDAD TÉCNICA DE AMBATO FACULTAD DE INGENIERIA EN SISTEMAS ELECTRONICA E INDUSTRIAL CARRERA DE EN SISTEMAS COMPUTACIONALES E INFORMÁTICOS**

**PROYECTO ACADÉMICO DE SERVICIO COMUNITARIO PARA VINCULACIÓN CON LA COMUNIDAD**

**PROYECTO:** Fortalecimiento de la condición intelectual del adulto mayor atendida por el Gobierno Autónomo Descentralizado (GAD) Municipalidad de Ambato.

**ENTIDAD BENEFICIARIA Centro Integral del Adulto Mayor del (GAD) Municipalidad de Ambato. COORDINADOR DEL PROYECTO: Ing. Oswaldo Paredes**

**PROYECTO:** Capacitación a Jubilados de los Talleres del IESS de Ambato sobre el uso de Equipos de Cómputo y Ofimática

**ENTIDAD BENEFICIARIA Talleres de la Tercera Edad del IESS Ambato COORDINADOR DEL PROYECTO: Ing. Oswaldo Paredes**

**UNIDAD TEMÁTICA:** Capacitación en el uso de hojas de cálculo

**FECHAS: julio** 1,3,4,8,10,11,15,17,18,22,24,25,29,31,2014

**OBJETIVOS DE**  Los beneficiarios podrán elaborar hojas de cálculo con aplicación de fórmulas sencillas. **LA UNIDAD \_\_\_\_\_\_\_\_\_\_\_\_\_\_\_\_\_\_\_\_\_\_\_\_\_\_\_\_\_\_\_\_\_\_\_\_\_\_\_\_\_\_\_\_\_\_\_\_\_\_\_\_\_\_\_\_\_\_\_\_\_\_\_\_\_\_\_\_\_\_\_\_\_\_\_\_\_\_\_\_\_\_\_\_\_\_\_\_\_\_\_\_\_\_\_\_\_\_\_\_\_\_\_\_\_\_\_\_\_\_\_\_\_\_\_\_**

![](_page_27_Picture_129.jpeg)

#### **UNIVERSIDAD TÉCNICA DE AMBATO FACULTAD DE INGENIERIA EN SISTEMAS ELECTRONICA E INDUSTRIAL CARRERA DE EN SISTEMAS COMPUTACIONALES E INFORMÁTICOS PROYECTO ACADÉMICO DE SERVICIO COMUNITARIO PARA VINCULACIÓN CON LA COMUNIDAD**

**PROYECTO:** Fortalecimiento de la condición intelectual del adulto mayor atendida por el Gobierno Autónomo Descentralizado (GAD)

Municipalidad de Ambato

**ENTIDAD BENEFICIARIA Centro Integral del Adulto Mayor del (GAD) Municipalidad de Ambato. COORDINADOR DEL PROYECTO: Ing. Oswaldo Paredes**

**PROYECTO:** Capacitación a Jubilados de los Talleres del IESS de Ambato sobre el uso de Equipos de Cómputo y Ofimática

**ENTIDAD BENEFICIARIA Talleres de la Tercera Edad del IESS Ambato COORDINADOR DEL PROYECTO: Ing. Oswaldo Paredes**

**UNIDAD TEMÁTICA:** Adiestramiento en el uso de internet

**FECHAS: agosto** 1,4,5,6,7,8,11,12,13,14,15, 2014

**OBJETIVOS DE** 

**LA UNIDAD** Capacitar a los beneficiarios en el uso eficiente del internet

![](_page_28_Picture_130.jpeg)

#### **b. Módulo Instruccional**

### **PRESENTACIÓN**

El presente módulo corresponde al curso básico de computación dirigido a personas adultas para formar, capacitar en el manejo y uso de los programas más utilizados en Windows XP.

#### **OBJETIVOS**

Los objetivos de este módulo son:

- 1. Permitir al usuario reconocer cada uno de los componentes de la computadora y prepararlo para su utilización.
- 2. Manejar la herramienta Ofimática e Internet.

#### **COMPETENCIAS A LOGRAR**

Al término de este módulo usted podrá:

- $\triangleright$  Identificar las partes físicas de una computadora.
- Diferenciar los programas (software) que activan las computadoras.
- $\triangleright$  Inicializar una computadora.
- $\triangleright$  Cerrar sesión o salir de Windows.
- $\triangleright$  Ingresar a un programa o aplicación.
- Dominar el paquete básico de Windows XP.

# **COMPUTACIÓN BÁSICA**

#### **LA INFORMACIÓN**

Es un conjunto organizado de datos procesados, que constituyen un mensaje que cambia el estado de conocimiento del sujeto.

#### **LA COMPUTADORA**

La computadora es una máquina diseñada para facilitar el trabajo y la vida de las personas. Con ella realizamos cálculos y diseños, escribimos textos guardamos información, enviamos y recibimos mensajes, accedemos a cursos de nuestro interés, navegamos en el Internet, entre otras cosas. Los computadores se utilizan en distintas tareas de la vida diaria. Este recurso tecnológico nos permite trabajar, aprender y almacenar información. Es importante familiarizarse con el equipo antes de comenzar a trabajar con él. Esto le permitirá perderle el miedo clásico que todos sentimos al estar frente a algo que desconocemos.

#### **ESTRUCURA DEL COMPUTADOR**

Dentro de todo PC (Computador Personal), se deberá distinguir dos áreas fundamentales que son:

**HARDWARE:** Término para designar la parte física de un sistema de computación, es decir lo visible del PC. Ejemplo: Mouse, Impresora.

**SOFTWARE:** Comprende la parte lógica de un Pc, es decir, los programas, sistemas o lenguajes que existen dentro de un computador para el funcionamiento y manejo del mismo. Ejemplo: Sistema Operativo, Juegos.

![](_page_30_Figure_9.jpeg)

# **PARTES DE COMPUTADOR**

#### **ENCENDIDO DEL ORDENADOR**

Lo primero que tenemos que hacer es fijarnos si, éste, está conectado a la energía eléctrica, si no lo está, debemos realizar este paso como el primero de todos.

Una vez comprobado lo anterior y seguros de su conexión, encendemos el CPU pulsando el interruptor que, aproximadamente, se encuentra donde indica la flecha, y luego en el monitor.

![](_page_31_Figure_0.jpeg)

Tras el segundo paso, comprobaremos que, si no existe ningún inconveniente en el ordenador, nos quedará la pantalla, más o menos, como se ve en la Figura, pues, cada uno personaliza su pantalla a su gusto.

![](_page_31_Picture_2.jpeg)

#### **APAGADO DEL ORDENADOR**

Seleccionamos con el puntero del ratón donde dice INICIO, opción APAGAR EQUIPO.

![](_page_31_Picture_5.jpeg)

Seleccionemos "APAGAR", el equipo lentamente, se irá cerrando hasta queda obscura la pantalla.

**HIBERNAR:** El equipo se mantiene "dormido".

**APAGAR:** El equipo se apaga totalmente.

**REINICAR:** El equipo se apaga y se vuelve a encender de inmediato automáticamente.

![](_page_32_Picture_0.jpeg)

# **CAMBIAR EL FONDO DE PANTALLA**

Clic derecho sobre el escritorio Opción propiedades Opción ESCRITORIO Escogemos por ejemplo la opción Luna Clic en Vista Previa Clic en Aplicar Finalmente en Aceptar

### **CAMBIAR EL FONDO DE PANTALLA**

Clic derecho sobre el escritorio Opción propiedades Opción PROTECTOR DE PANTALLA Escogemos por ejemplo la opción Luna Cambiamos el tiempo de espera Clic en Vista Previa Clic en Aplicar Finalmente en Aceptar

#### **Personalizado:**

Clic derecho sobre el escritorio Opción propiedades Opción PROTECTOR DE PANTALLA Escogemos Texto 3D Clic en Configuración Texto Personalizado Aceptar Cambiamos el tiempo de espera Clic en Vista Previa Clic en Aplicar Finalmente en Aceptar

#### **ESCRITORIO**

Es como un espacio de trabajo en el que podemos acceder a todo lo que necesitas para operar el computador desde los componentes del sistema, hasta las aplicaciones y la internet, entre otros servicios.

![](_page_33_Figure_0.jpeg)

#### **BARRA DE TAREAS**

La barra de tareas es la pequeña barra azul ubicada en la parte inferior del escritorio. Contiene el menú de Inicio y la barra de Inicio rápido, con íconos para acceder rápidamente a algunas funciones como el explorador de Windows, Internet Explorer. También podrás visualizar qué aplicaciones tienes abiertas o en ejecución.

![](_page_33_Picture_3.jpeg)

## **ICONO**

Los iconos son las pequeñas ilustraciones u objetos que aparecen en el escritorio. Existen dos tipos de ellos: los íconos de objeto y los íconos de acceso directo.

Los íconos de objeto permiten abrir ubicaciones o programas alojados en tu computador. Algunos ejemplos de este tipo de íconos son My Computer (Mi PC), Recycle Bin (Papelera de reciclaje) e Internet Explorer.

![](_page_33_Picture_7.jpeg)

### **ICONO DE ACCESO DIRECTO**

Los íconos de acceso directo permiten abrir rápidamente archivos y aplicaciones. Se caracterizan porque aparecen con una flecha en su ángulo inferior izquierdo y usualmente son puestos en el escritorio por el usuario.

![](_page_34_Picture_0.jpeg)

# **CREAR ICONO DE ACCESO DIRECTO**

Haga clic en Inicio, seleccione todos programas. Clic en el programa que desea crear el acceso directo. Haga clic en Crear acceso directo.

![](_page_34_Picture_3.jpeg)

Haga clic en Inicio, seleccione todos programas.

Mantenga el Clic en el programa que desea crear el acceso directo.

Arrastre el programa hacia el escritorio para crear el acceso directo.

![](_page_34_Picture_7.jpeg)

# **VENTANA**

Una ventana es una parte de la pantalla sobre la que se ejecutará un programa o se realizarán una serie de tareas. todas ellas poseen una serie de elementos.

![](_page_35_Picture_0.jpeg)

### **ELEMENTOS DE LA VENTANA**

### **BARRA MENÚS**

Contiene elementos en los que puede hacer clic para realizar selecciones en un programa. Consulte Uso de menús, botones, barras y cuadros.

![](_page_35_Picture_4.jpeg)

# **BARRA DE TÍTULOS**

Muestra el nombre del documento y del programa (o el nombre de la carpeta si está trabajando en una carpeta).
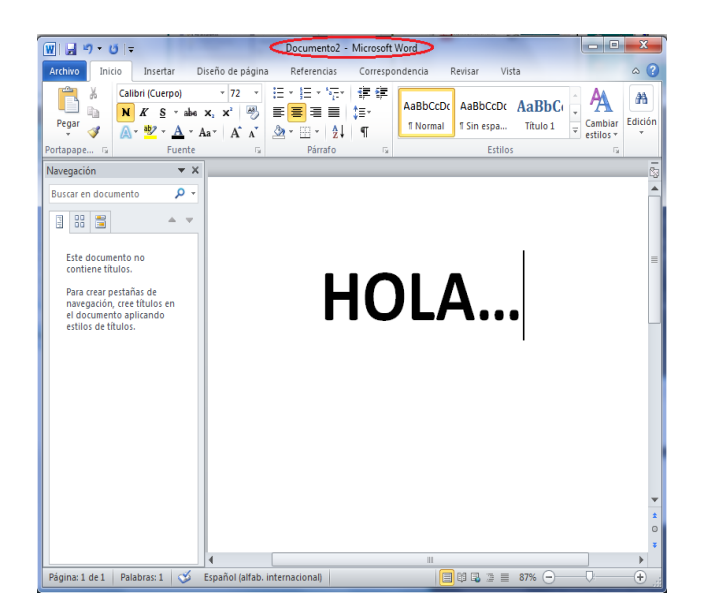

## **BARRA DE DESPLAZAMIENTO**

Le permite desplazar el contenido de la ventana para ver información que actualmente no es visible.

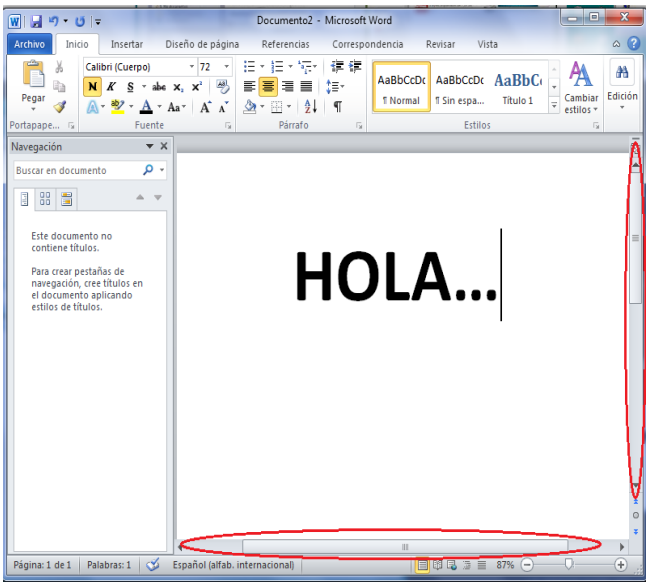

#### **BOTONES**

**Minimizar:** Oculta la ventana en la barra de tarea.

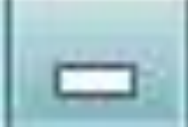

**Maximizar:** La agrandan para llenar toda la pantalla.

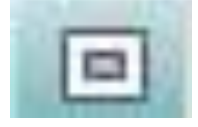

**Cerrar:** Cierran la ventana.

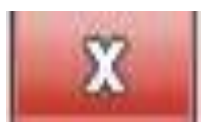

### **MOVER UNA VENTANA**

Para mover una ventana, apunte a su barra de título con el puntero del mouse Imagen del puntero del mouse. A continuación, arrastre la ventana hasta la ubicación deseada. (Arrastrar significa apuntar a un elemento, mantener presionado el botón del mouse, mover el elemento con el puntero y, a continuación, soltar el botón del mouse).

### **EXPLORADOR DE WINDOWS**

El Explorador de Windows es una herramienta importante de un sistema operativo ya que en ella nos permite administrar directorios y archivos de nuestra computadora, es decir podemos organizar y controlar los archivos y carpetas de los distintos sistemas de almacenamiento que dispongamos, como puede ser el disco duro, la disquetera, etc, es conocido como Administrador de archivos a través de él podemos, organizar, mover, copiar, cambiar nombres y eliminar dichas carpetas y archivos.

### **INICIAR EL EXPLORADOR DE WINDOWS**

Pulsar Inicio Selecciona el menú Programas Selecciona Accesorios Selecciona el Explorador de Windows o pulsar las teclas Windows + E

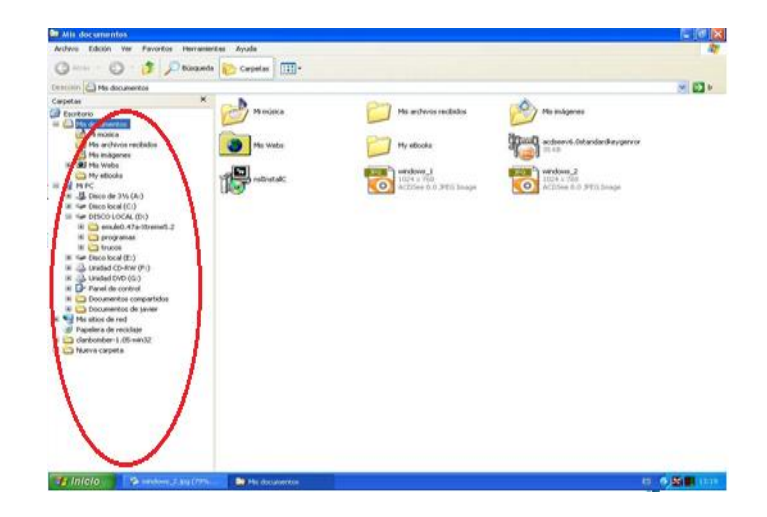

A los iconos podemos visualizar de diferente tamaño y formas para esto Clic en la barra Menús VER, Seleccionamos la opción correspondiente:

- $\triangleright$  Iconos Grandes
- $\triangleright$  Iconos Pequeños
- Listas Detalles
- Vista en Miniatura

Además podemos organizar los iconos para localizar más rápidamente un determinado archivo.

Clic en la Barra de Manú / Ver / Organizar Iconos:

- $\triangleright$  Por nombre
- $\triangleright$  Por Tamaño
- $\triangleright$  Por Fecha

## **PARTES DEL TECLADO**

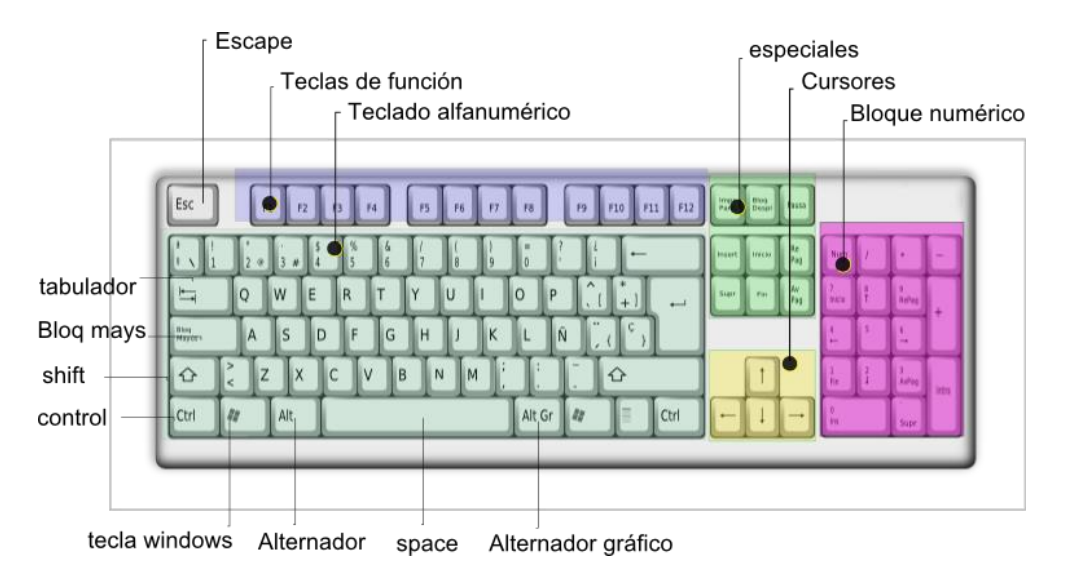

## **CREAR CARPETAS**

Selección una unidad donde va a crear su carpeta. Haga clic derecho, opción Nuevo, escogemos carpeta. Escriba un nombre para su carpeta. Hacer clic fuera del nombre de carpeta.

## **ELIMINAR CARPETAS**

Seleccione la carpeta que desea eliminar. Haga clic derecho en Eliminar. Confirme si desea eliminar la carpeta SI (para eliminarla) y NO (para no eliminarla).

Cuando eliminamos una carpeta o un archivo, por defecto Windows lo moverá a la papelera de reciclaje.

## **COPIAR CARPETAS Y/O ARCHIVOS**

Seleccione la carpeta que desea copiar Haga clic derecho, opción copiar. Seleccione una unidad a la cual va a ubicar la carpeta copiada. Haga clic derecho, opción pegar.

## **MOVER CARPETAS O ARCHIVOS**

Seleccione la carpeta que desea copiar Haga clic derecho, opción cortar. Seleccione una unidad a la cual va a ubicar la carpeta copiada. Haga clic derecho, opción pegar.

# **CAMBIAR NOMBRE A CARPETA O ARCHIVO**

Seleccione la carpeta a la cual va a cambiar el nombre. Clic derecho, opción cambiar nombre. Digitamos el nuevo nombre. Hacer clic fuera del nombre de carpeta.

# **COMNINACIÓN DE TECLAS RÁPIDAS**

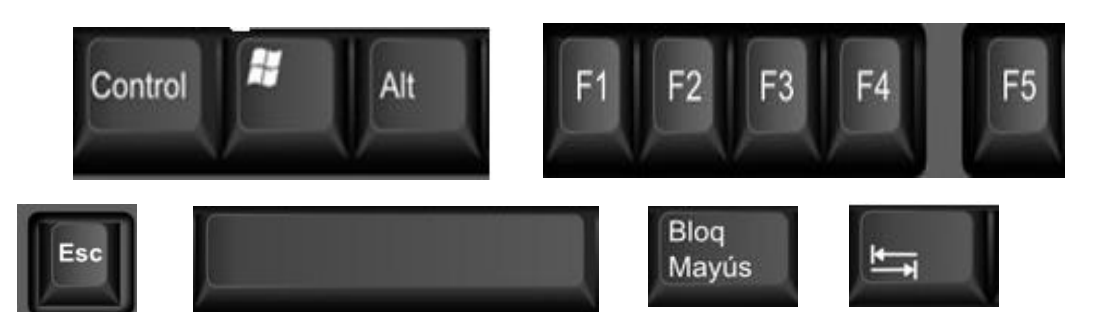

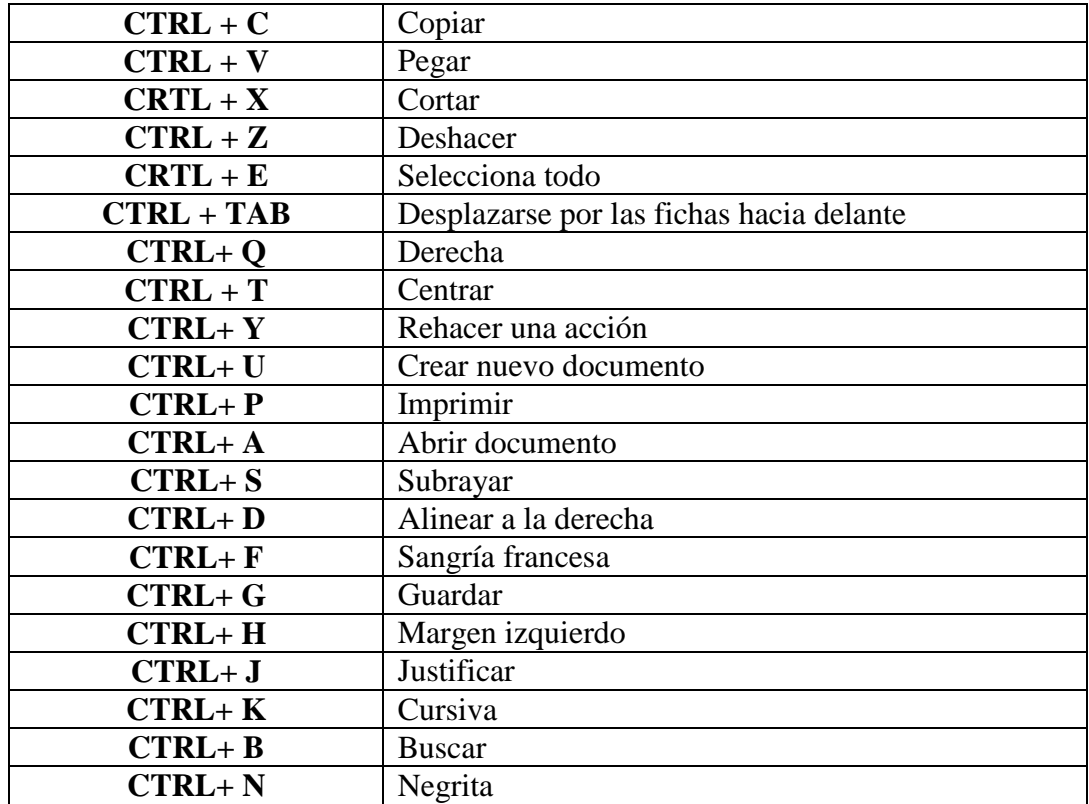

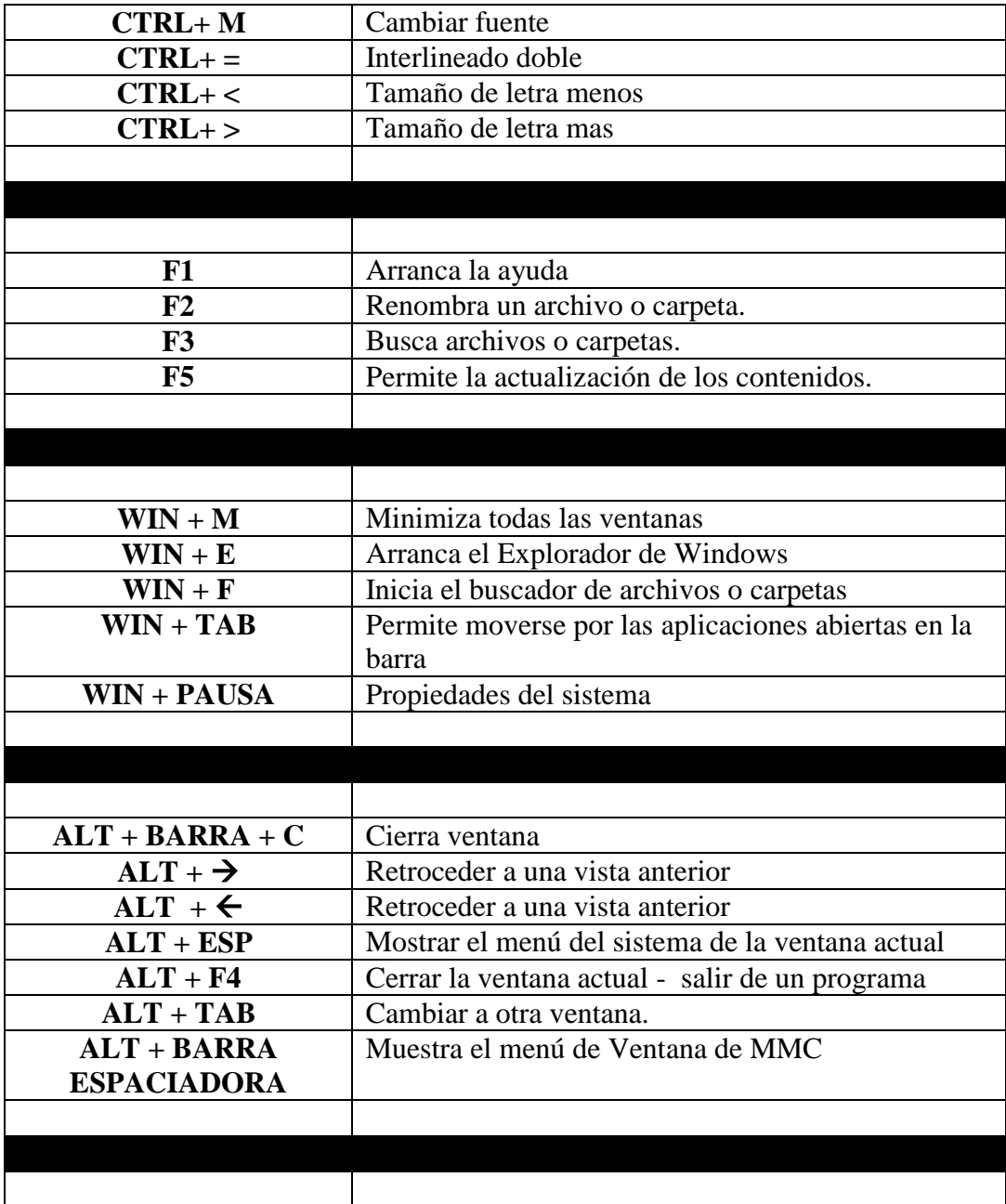

### **EXPLORANDO PAINT**

#### **Información General**

Es un programa simple de dibujo, este programa está incluido en Microsoft Windows. Muchas de las opciones en Paint se encuentran incluidas en otros programas similares pero más sofisticados, así que Paint es una buena introducción para aprender a usar otros programas.

Microsoft Paint es una aplicación para procesar archivos bitmap de Windows. Bitmaps son gráficos comúnmente usados en las computadoras (muchas de las imágenes de fondo que se ven son bitmaps). Generalmente son muy grandes para usarlos en internet. La extensión para un archivo bitmap es .bmp.

### **INICAR PAINT**

- Para ingresar al programa Paint ubique el puntero del Mouse sobre el botón Inicio (ubicado sobre la Barra de tareas).
- $\triangleright$  Seleccione la opción accesorios, se despliega un submenú.
- En él ubique la opción Paint.
- Pulse una vez el botón izquierdo del Mouse.

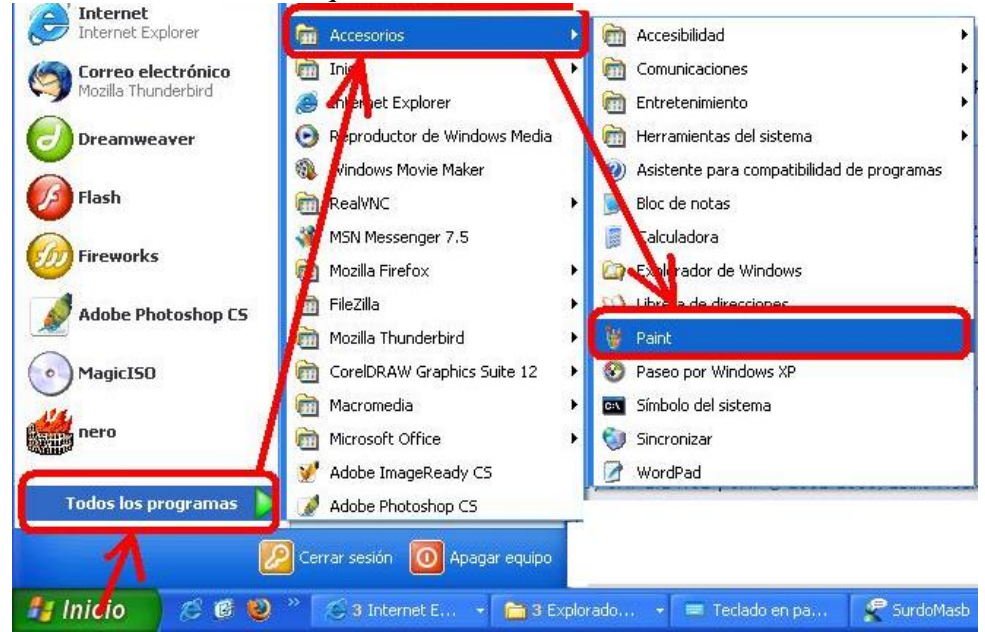

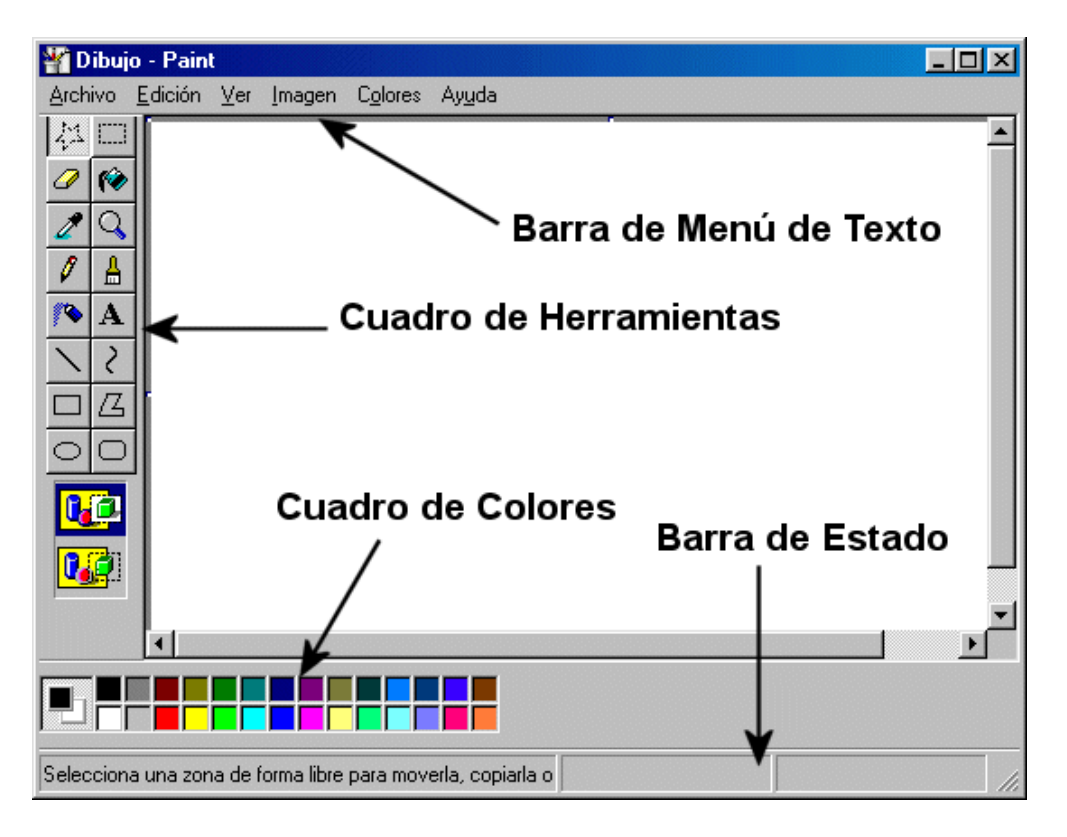

## **PARTES DE LA VENTANA DE PAINT**

## **CUADRO DE HERRAMIENTAS**

En el área izquierda de la ventana aparece el Cuadro de herramientas o herramientas de dibujo. Si situamos el puntero del ratón encima de cada uno de los botones de herramienta, aparece una pequeña información de la función que realiza ese botón. En la zona inferior de la ventana aparece el cuadro de colores. La parte más amplia de la ventana es el área de trabajo, que es donde se crean y editan los dibujos.

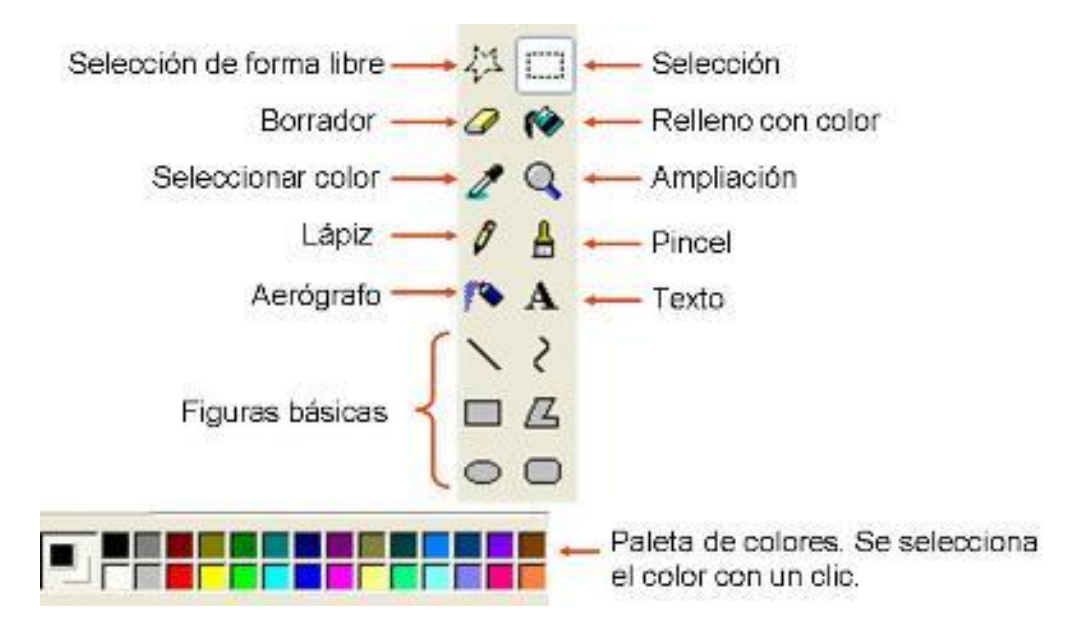

**Selección Libre:** Utilizado para seleccionar áreas en la imagen que tenga cualquier forma.

**Selección:** Sirve para seleccionar áreas rectangulares de una imagen.

NOTA: Cualquiera de estos 2 botones seleccionará áreas para copiar, borrar, o colorear.

**Botón de Aumento:** Amplifica la imagen, para poder observarla más detalladamente. **Para Dibujar Líneas Libremente (Lápiz)**

- 1. En la caja de herramientas, presiona el lápiz.
- 2. Para dibujar la línea, arrastra la flecha

## **Para Agregar Texto (Texto)**

- 1. Asegúrate de que el color de primer plano sea el color que deseas.
- 2. Haz clic en la herramienta de texto.
- 3. Arrastra el cuadro de texto a través del dibujo.
- 4. Escribe el texto que desees.
- 5. Presiona Ver, Barra de herramienta de texto para cambiar el tamaño y tipo de letra.
- 6. Asegúrate de que esté correcto, antes de hacer clic fuera del cuadro de texto.

Puesto que una vez que hayas añadido texto, NO PODRÁS BORRAR.

# **Colores**

Para escoger Colores de Primer y Segundo Plano (Fondo)

1. Para fijar un color de primer plano selecciona un color de la caja de colores.

2. Para fijar el color de fondo selecciona con el botón derecho del mouse un color de la caja de colores.

3. Los colores seleccionados aparecerán a la izquierda de la caja de colores. El color superior es el color del primer plano y el inferior del fondo.

**Seleccionar color:** Para Escoger Colores (de una imagen que ya tiene color)

- 1. En la caja de herramientas, presiona el gotero.
- 2. Haz clic en el color deseado de la imagen.
- 3. Nota como el color que escogiste se convierte en el color del primer plano.

### **Para Pintar con Brocha (Pincel)**

- 1. En la caja de herramientas, presiona la brocha.
- 2. Al final de la caja de herramientas, haz clic en la forma de la brocha.
- 3. Para pintar, arrastra el cursor o flecha

### **Para Crear Efecto de Aerosol (Aerógrafo)**

- 1. En la caja de herramientas, presiona la lata de pintura aerosol.
- 2. Al final de la caja de herramientas, selecciona el tamaño del aerosol.
- 3. Para pintar, arrastra el cursor.

## **Para Borrar un Área Pequeña (Borrador)**

- 1. En la caja de herramientas, selecciona el borrador.
- 2. Al final de la caja de herramientas, haz clic en la forma del borrador.
- 3. Arrastra el cursor sobre el área que quieres borrar.

NOTA El color de fondo seleccionado muestra que color va dejar detrás el borrador.

## **Para Borrar Áreas Grandes**

1. En la caja de herramientas, elige el rectángulo para seleccionar un área rectangular o elige la forma poligonal para seleccionar libremente un área.

- 2. Arrastra el cursor para seleccionar el área que quieres borrar.
- 3. En el menú Edición, escoge Borrar selección.

## **PERSONALIZAR COLORES**

Para lograr un color personalizado, que no se encuentra en el cuadro de colores, debemos hacer doble clic sobre el cuadro de colores. Aparecerá un cuadro denominado MODIFICAR COLORES.

Allí hacer clic sobre el botón DEFINIR COLORES PERSONALIZADOS Elegir un coloren el panel de la derecha desplazando la lecha hasta encontrar el color deseado, luego hacer clic en AGREGAR A LOS COLORES PERSONALIZADOS y luego en ACEPTAR.

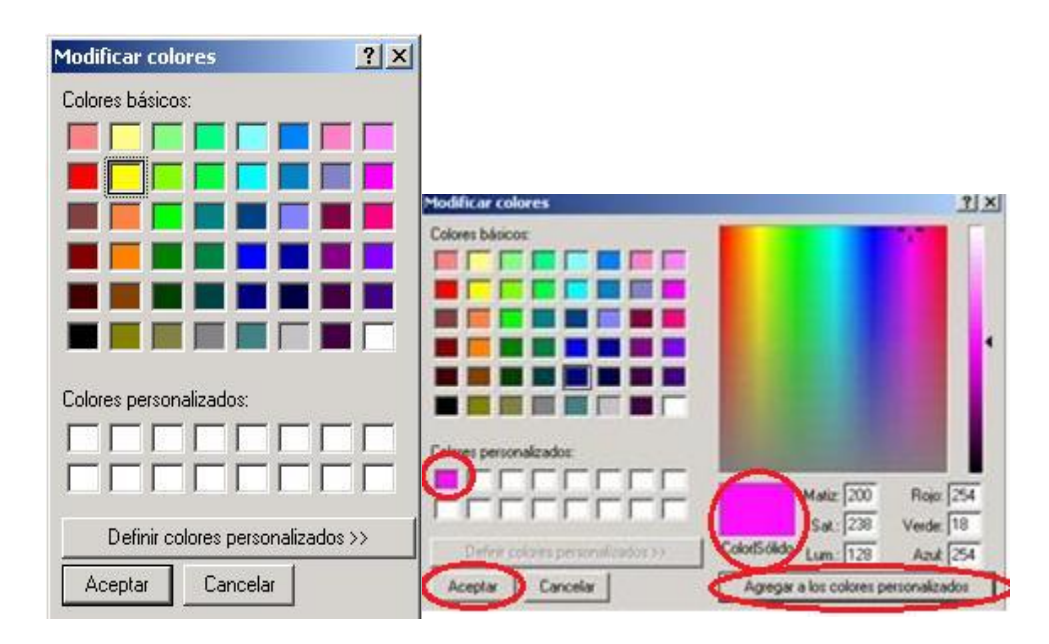

# **CÓMO GUARDAR EL DOCUMENTO?**

En el menú ARCHIVO presiona el botón GUARDAR.

Automáticamente aparecerá en pantalla una ventana que presentará el lugar donde vas a guardar la foto.

En la sección "NOMBRE" escribes el nombre del archivo.

En TIPO es el tipo de formato que lo vas a guardar.

Luego de haber escogido estas opciones presionas el botón GUARDAR para terminar.

**Nota: Recuerda que tienes que estar guardando constantemente (puedes usar las tecla CTRL + G)**

# **MODIFICAR UNA IMAGEN DESDE PAINT**

- 1. Abrir el programa Paint
- 2. Ir a ARCHIVO y luego a la opción ABRIR.

3. Buscar la carpeta en donde se encuentra el Archivo.

4. Una vez que se muestra en la lista el nombre del archivo hacer doble clic en el mismo y aparecerá en el Paint la imagen buscada.

5. Ir al cuadro de herramientas, hacer clic en el botón relleno con color, luego elegir en el cuadro de colores, el color que creas conveniente, llevar el puntero del mouse sobre la imagen que quieras pintar y presionar el botón izquierdo del mouse.

6. Una vez terminados los cambios, seleccionamos ARCHIVO, en la Barra de Menú y damos un clic en la opción GUARDAR.

7. ACEPTAMOS guardar los cambios

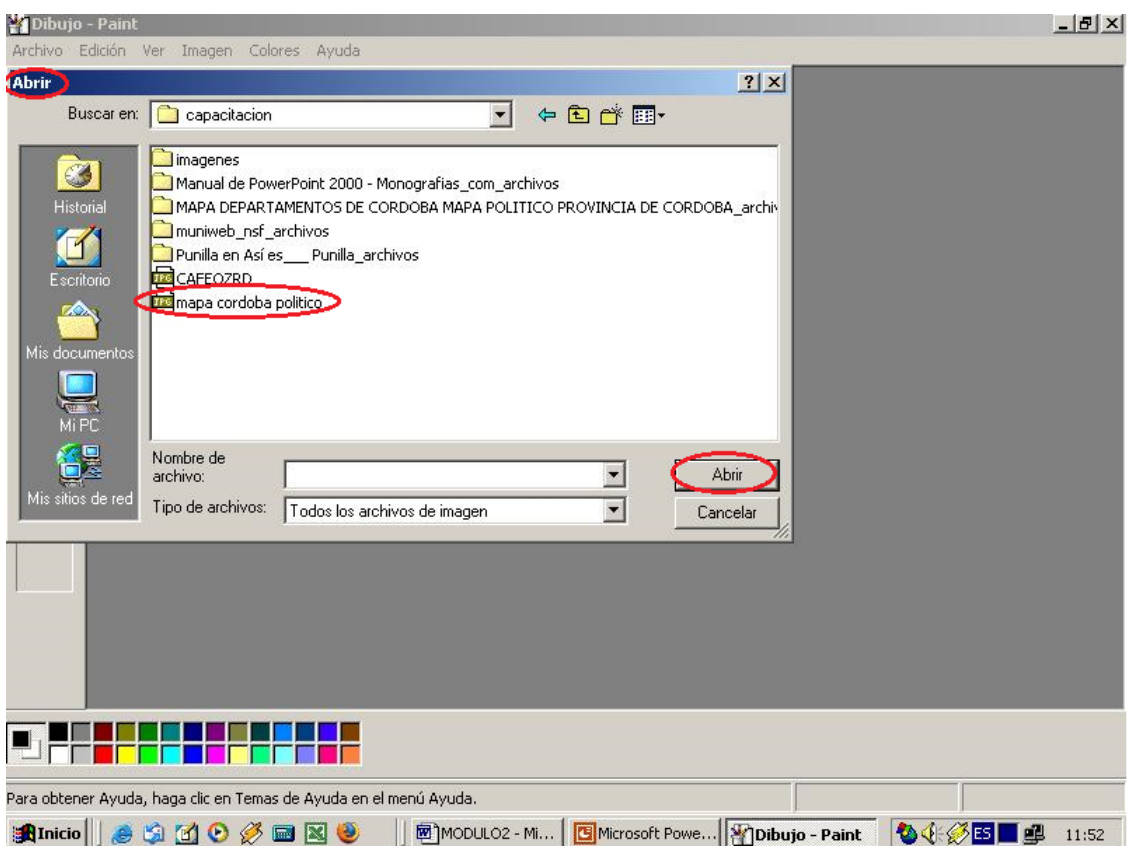

**FORMATOS DE ARCHIVOS DE IMAGEN**

Los archivos de imagen pueden ser de varios tipos; los más utilizados son:

**JPEG:** Su calidad de color es muy buena porque permite utilizar más de 16 millones de colores (32 bits). Este tipo de archivo tiene extensión JPG y se comprime para que ocupe menos espacio. Es el formato ideal para fotografías en Internet.

**GIF:** Está limitado a 256 colores, pero su calidad es aceptable y suele ocupar poco espacio. Su extensión es GIF.

**TIFF:** Este formato gráfico es el más extendido en las aplicaciones gráficas, pues conserva muy bien los detalles de la imagen por ser vectorial. Soporta hasta 16,7 millones de colores. Puede comprimirse o no. Su extensión es TIF.

**BMP:** Es un formato gráfico que no está comprimido; por tanto, un archivo con este formato ocupa mucho espacio.

Para poder mostrar imágenes en Internet es necesario convertirlas a formatos estándar, como JPEG o GIF, por ejemplo. El formato BMP, al ocupar mucho espacio, no es aconsejable para introducir imágenes en el Web, pues tardarán mucho tiempo en descargarse.

#### **TALLER**

**ESTRELLAS** Estrella de cuatro puntas Estrella de cuatro puntas Estrella de cuatro puntas **ÁRBOLES** Triángulos **TRONCOS DE LOS ÁRBOLES** Rectángulos **TECHO DE LA CASA** Líneas **VENTANA** Rectángulo **PUERTA** Rectángulo **ESTRUCTURA DE LA CASA** Rectángulo

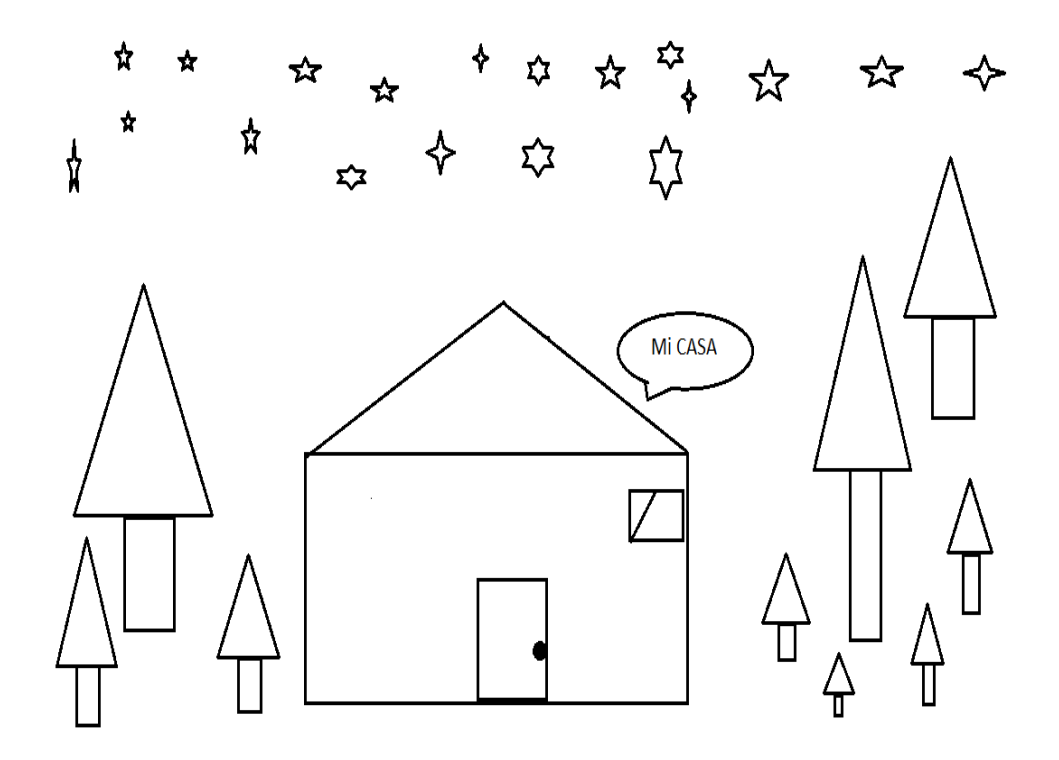

#### **INTERNET**

### **CONCEPTOS BÁSICOS**

#### **¿QUÉ ES WWW?**

En [informática,](http://es.wikipedia.org/wiki/Inform%C3%A1tica) la World Wide Web (WWW) o Red informática Mundial comúnmente conocida como la web, es un [sistema](http://es.wikipedia.org/wiki/Sistema_de_informaci%C3%B3n) de distribución de documentos de [hipertexto](http://es.wikipedia.org/wiki/Hipertexto) o hipermedias interconectados y accesibles vía [Internet.](http://es.wikipedia.org/wiki/Internet) Con un [navegador web,](http://es.wikipedia.org/wiki/Navegador_web) un usuario visualiza [sitios web](http://es.wikipedia.org/wiki/Sitio_web) compuestos de [páginas web](http://es.wikipedia.org/wiki/P%C3%A1gina_web) que pueden contener [texto,](http://es.wikipedia.org/wiki/Texto) [imágenes,](http://es.wikipedia.org/wiki/Imagen_digital) [vídeos](http://es.wikipedia.org/wiki/V%C3%ADdeos) u otros contenidos [multimedia,](http://es.wikipedia.org/wiki/Multimedia) y navega a través de esas páginas usando [hiperenlaces.](http://es.wikipedia.org/wiki/Hiperenlaces)

## **¿QUÉ ES INTERNET?**

Internet es un conjunto descentralizado de [redes de comunicación](http://es.wikipedia.org/wiki/Red_de_telecomunicaci%C3%B3n) interconectadas que utilizan la familia de [protocolos](http://es.wikipedia.org/wiki/Protocolo_de_red) [TCP/IP,](http://es.wikipedia.org/wiki/Familia_de_protocolos_de_Internet) lo cual garantiza que las redes físicas [heterogéneas](http://es.wiktionary.org/wiki/heterog%C3%A9neo) que la componen funcionen como una red lógica única, de alcance mundial. Sus orígenes se remontan a [1969,](http://es.wikipedia.org/wiki/1969) cuando se estableció la primera conexión de computadoras, conocida como [Arpanet,](http://es.wikipedia.org/wiki/ARPANET) entre tres universidades en [California](http://es.wikipedia.org/wiki/California) y una en [Utah,](http://es.wikipedia.org/wiki/Utah) [Estados Unidos.](http://es.wikipedia.org/wiki/Estados_Unidos)

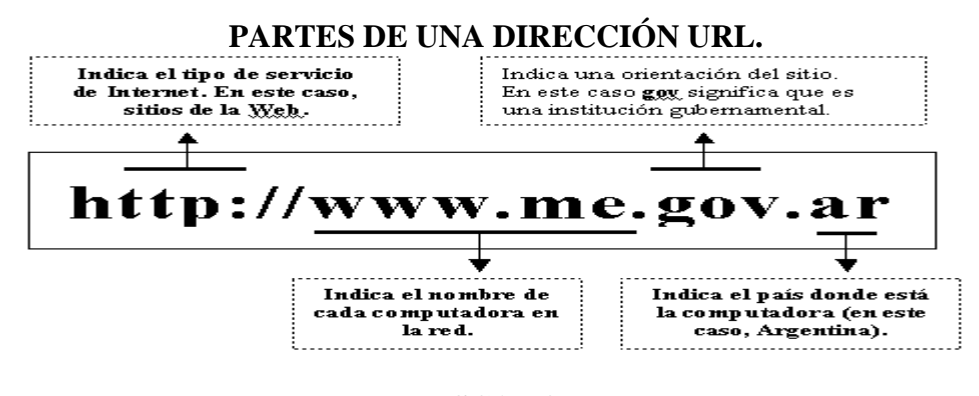

#### **BUSCADOR**

Un buscador es una página de internet que permite realizar búsquedas en la red. Su forma de utilización es muy sencilla, basta con introducir una o más palabras clave en una casilla y el buscador generará una lista de páginas web que se supone guardan relación con el tema solicitado. Digo se supone porque como veremos más adelante, esto no es siempre así.

Aunque el modo de utilización es muy fácil a nivel básico, los buscadores permiten opciones avanzadas para refinar la búsqueda, cuyo resultado puede ser en muchas ocasiones de miles de páginas. Mediante estas opciones avanzadas se puede acotar la búsqueda y obtener un número de páginas más manejable.

#### **TIPOS DE BUSCADORES**

Los buscadores se pueden clasificar en tres tipos, según la forma de obtener las direcciones que almacenan en su base de datos. Cada tipo de buscador tiene sus propias características. Conocerlas puede ayudarnos a decidir cuál utilizar en función de las necesidades de nuestra búsqueda. No obstante, hoy en día todos los buscadores tienden a ofrecer el mayor número de servicios posible, con lo que sus ofertas de búsqueda se asemejan cada vez más, siendo difícil adivinar de qué tipo de buscador estamos hablando.

#### **EJEMPLO DE BUSCADOR**

Un buen ejemplo de motor de búsqueda es [Google.](http://www.google.com/) Observando esta ventana vemos que, en la parte central-derecha hay una pestaña con el nombre*Directorio*. Si hacemos clic sobre ella nos llevará a otra página en la que se nos ofrece realizar la búsqueda por categorías. Como en el caso de los índices, los motores también tienden a ofrecer todos los servicios posibles al usuario, y le dan la posibilidad de realizar una búsqueda por categorías.

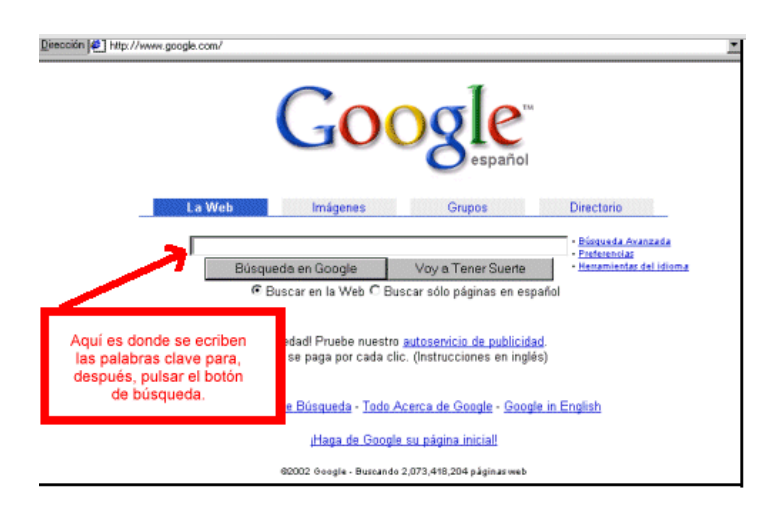

### **a. Resultados de Evaluación al Evento**

#### **1. Encuesta de evaluación al evento de capacitación**

**Fecha:** 31-julio-2014

**Evento:** Fortalecimiento de la condición intelectual del adulto mayor atendida por el Gobierno Autónomo Descentralizado (GAD) Municipalidad de Ambato.

Para poder optimizar las acciones de capacitación, se realiza la síntesis de la evaluación y se resumen las respuestas del presente cuestionario.

### **INSTRUCCIONES:**

Colocar los valores y sus porcentajes utilizando la siguiente tabla:

**(E)** Excelente, **(B)** Buena, **(R)** Regular, **(D)** Deficiente

#### **1.1.Resumen tabulación de la encuesta**

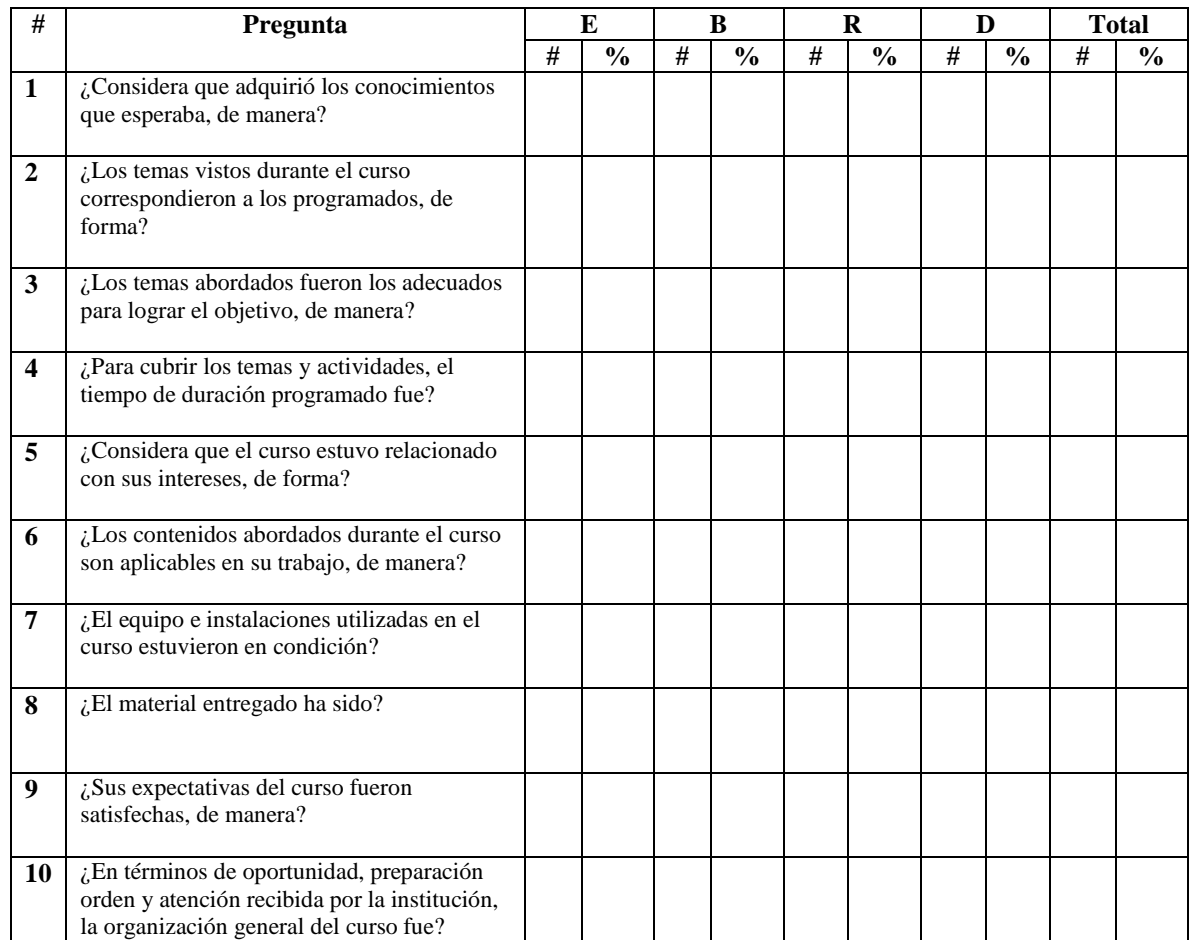

### **1.2 Gráfico**

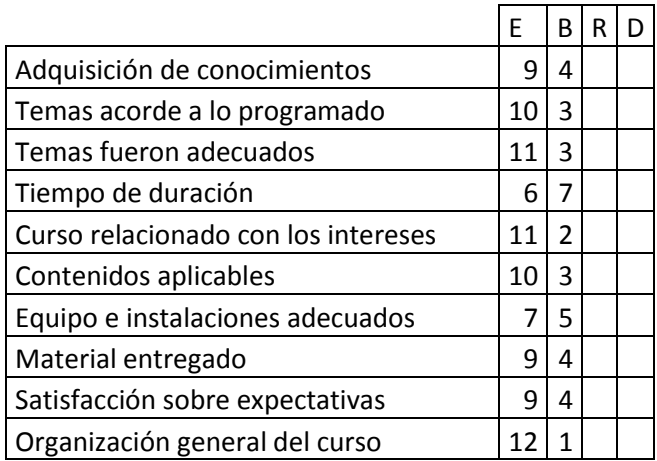

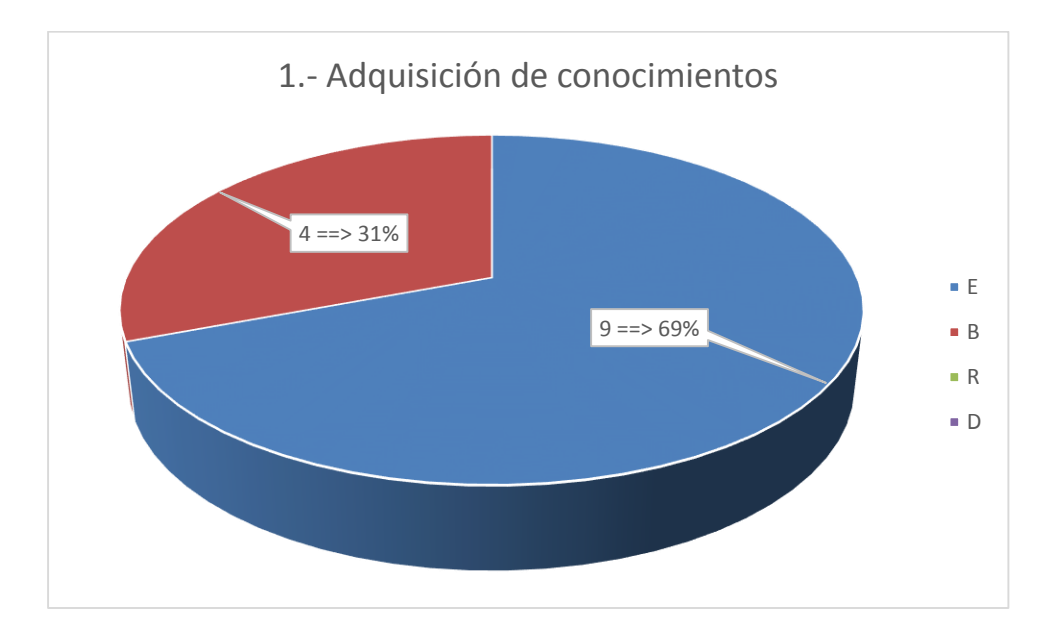

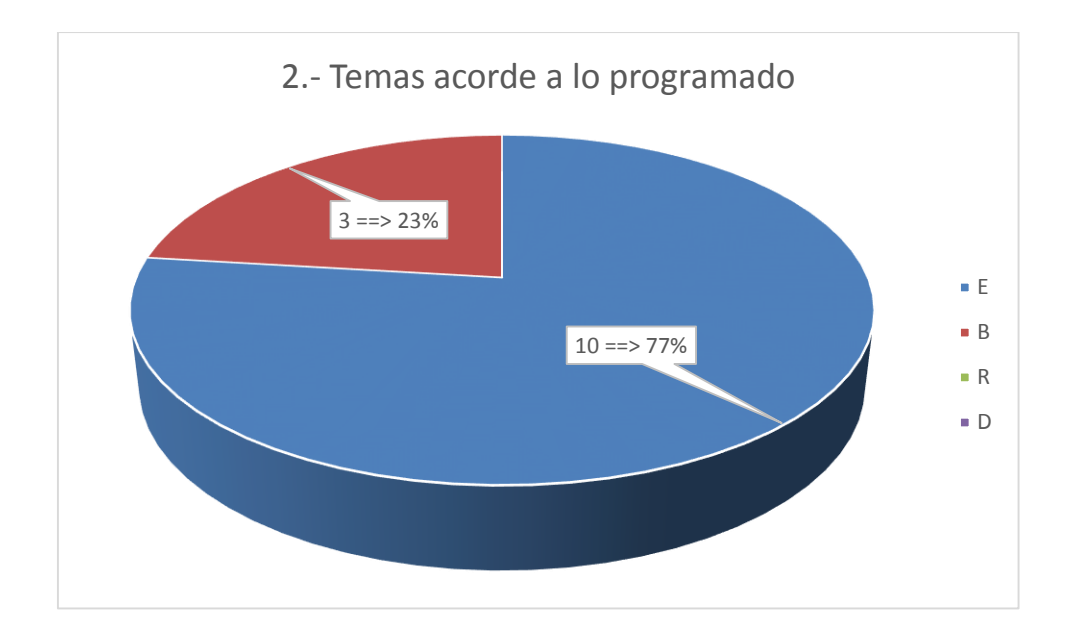

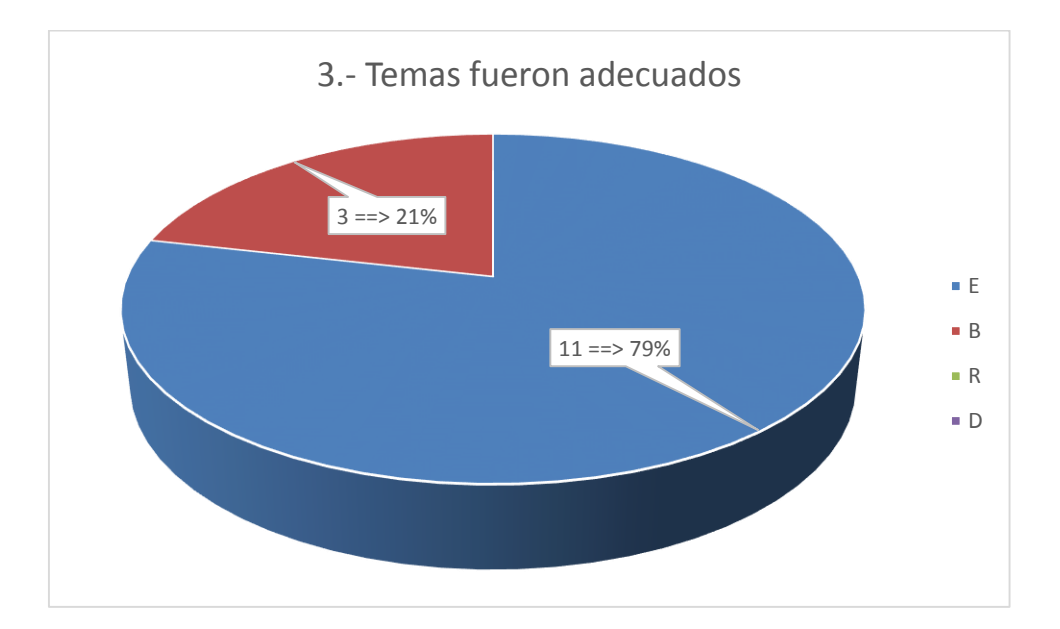

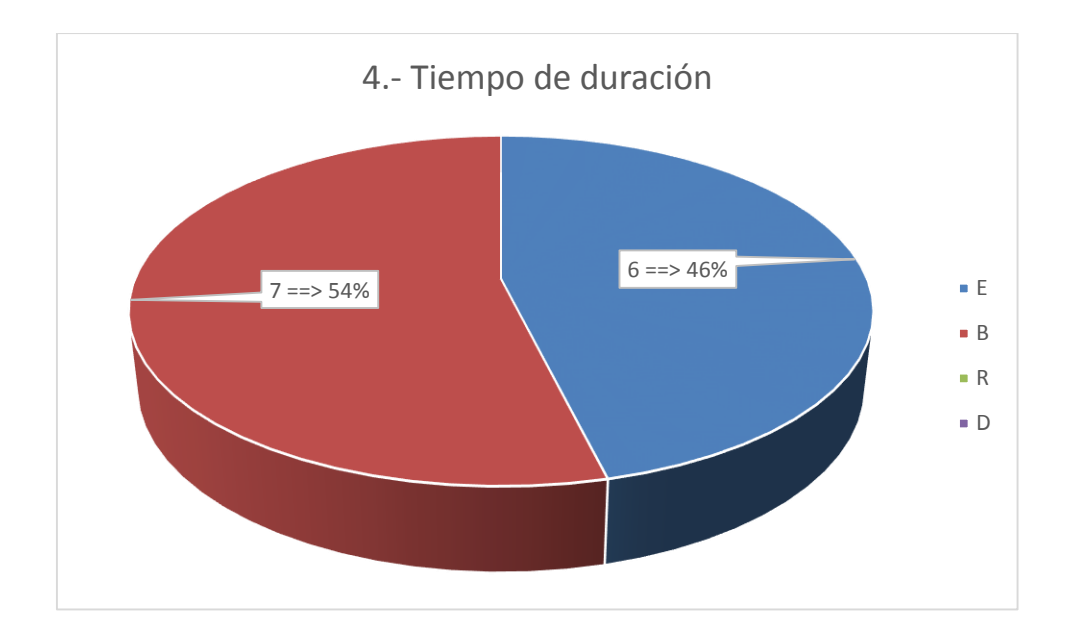

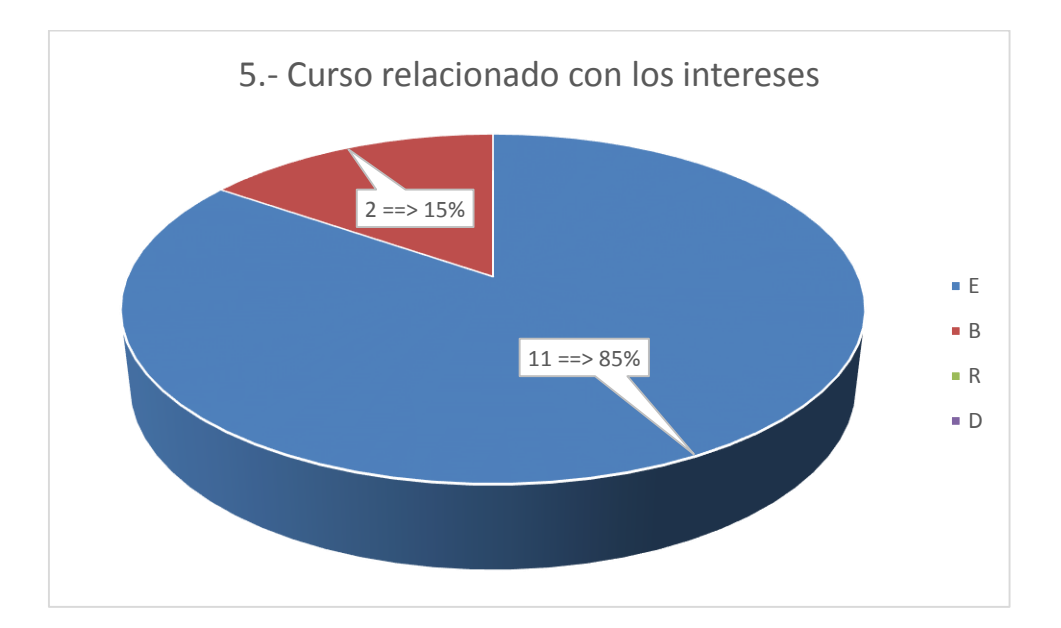

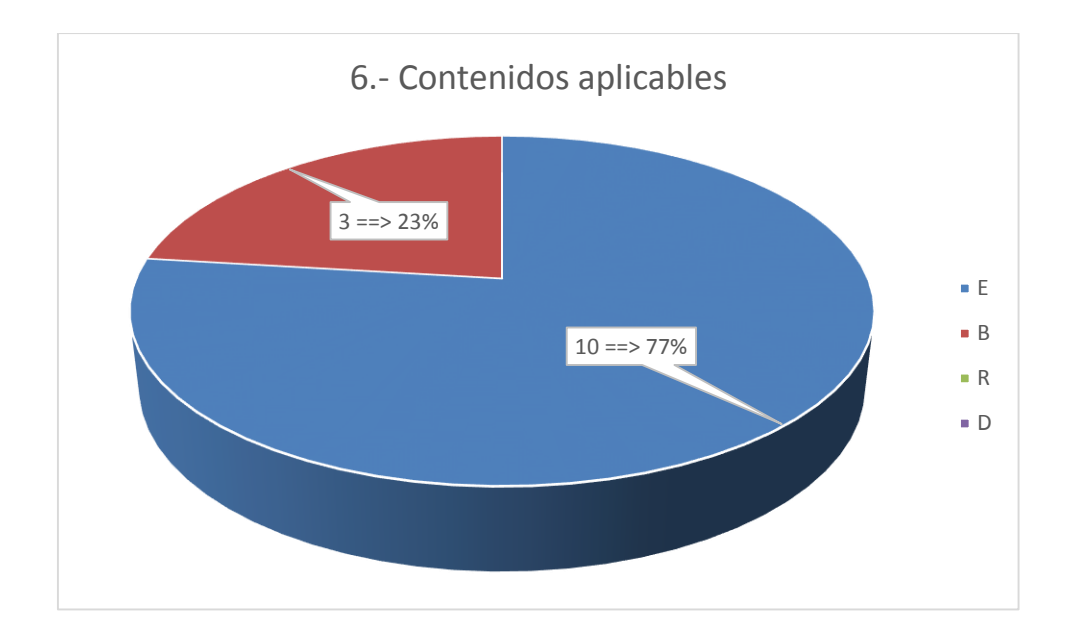

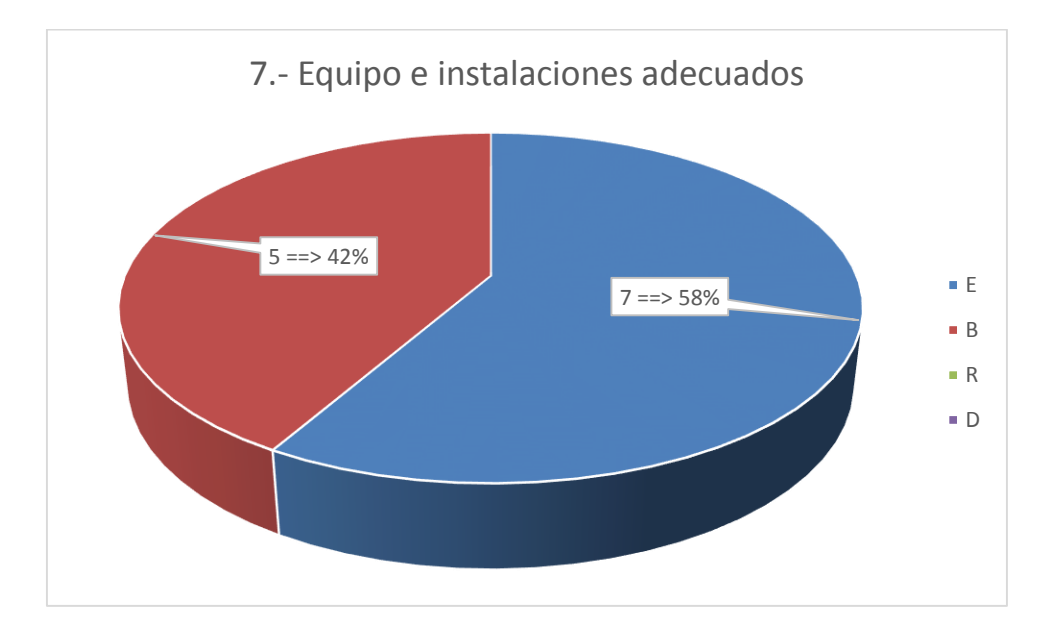

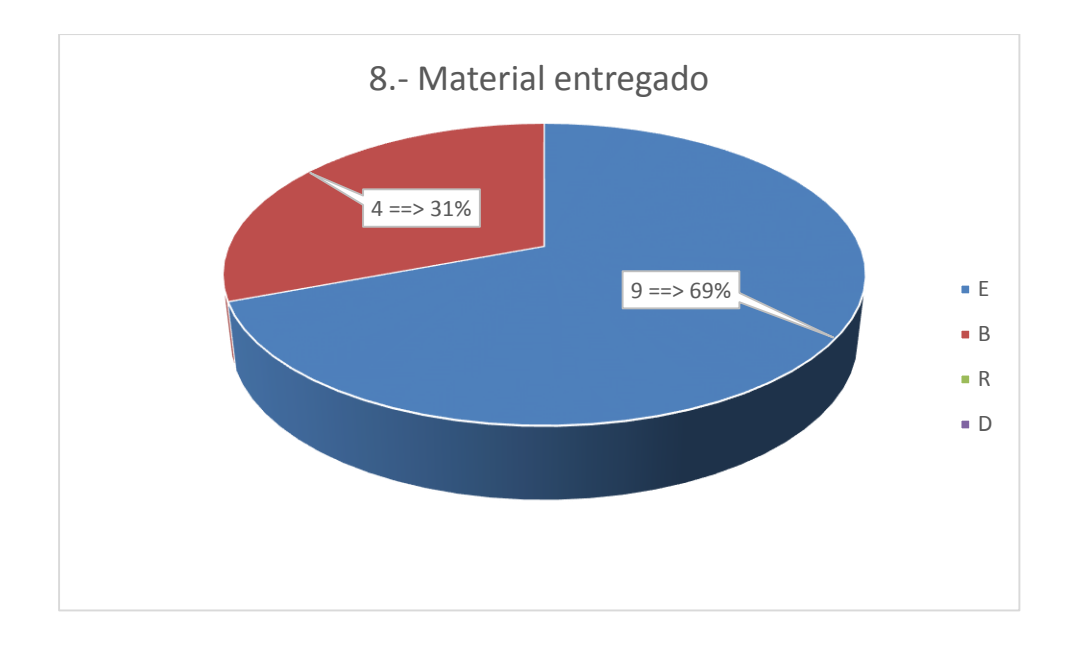

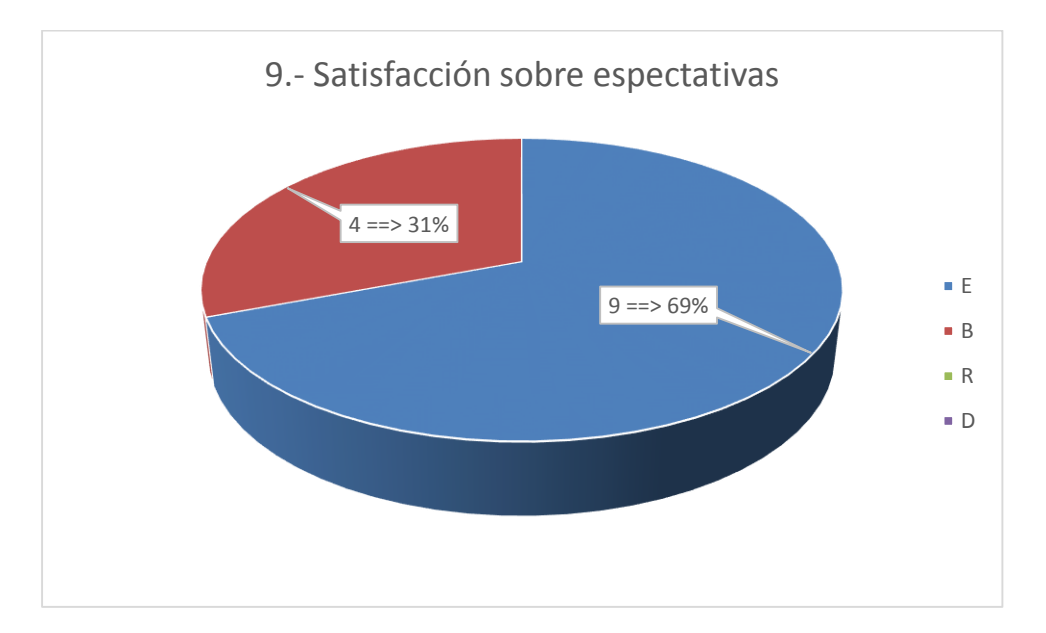

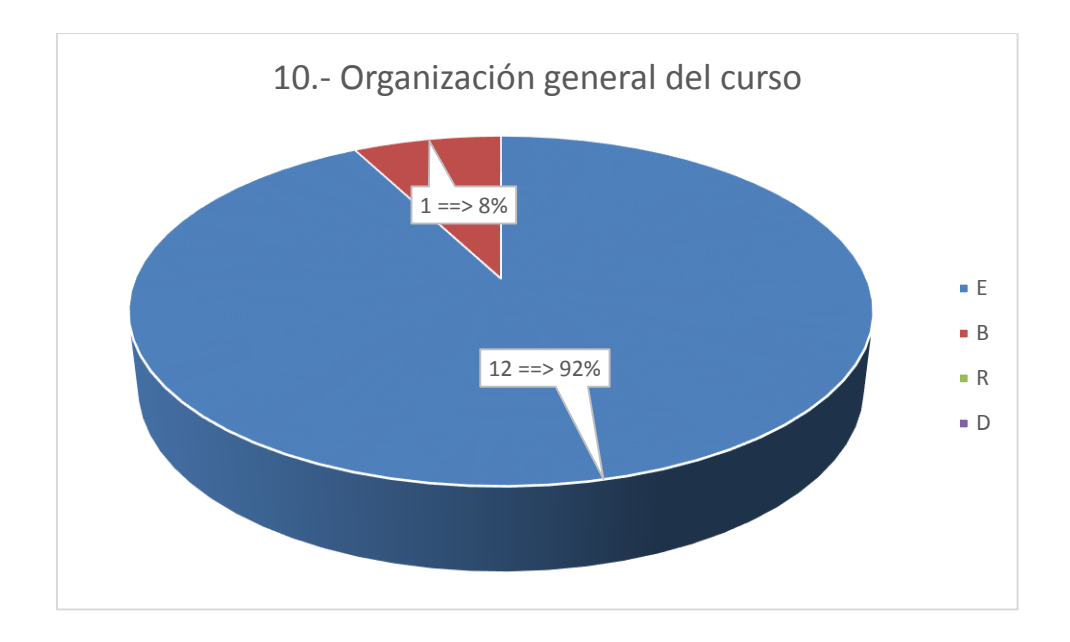

## **2. Interpretación de Resultados**

La gráfica de la pregunta 1 nos muestra que un 69% de los adultos mayores tuvieron una adquisición de conocimientos excelentes, el 31% tuvo una adquisición de conocimientos de nivel bueno.

La gráfica de la pregunta 2 nos muestra que un 77% de los adultos mayores opinan que los temas impartidos estaban acorde a lo programado de manera excelente y 23% dijo que era bueno.

La gráfica de la pregunta 3 nos muestra que un 79% de los adultos mayores opinan que los temas impartidos fueron adecuados de forma excelente y 21% dijo que era bueno.

La gráfica de la pregunta 4 nos muestra que un 46% de los adultos mayores opinan que el tiempo para cubrir los temas fue excelente y 54% dijo que era bueno.

La gráfica de la pregunta 5 nos muestra que un 85% de los adultos mayores opinan que el curso impartido cubre todos sus intereses de forma excelente y 15% dijo que era bueno.

La gráfica de la pregunta 6 nos muestra que un 77% de los adultos mayores opinan que el los contenidos abordados son aplicables en su trabajo de manera excelente y 23% dijo que era bueno.

La gráfica de la pregunta 7 nos muestra que un 58% de los adultos mayores opinan que las instalaciones utilizadas en el curso fueron excelentes y 42% dijo que era bueno.

La gráfica de la pregunta 8 nos muestra que un 69% de los adultos mayores opinan que el material entregado fue excelente y 31% dijo que era bueno.

La gráfica de la pregunta 9 nos muestra que un 69% de los adultos mayores opinan que las expectativas del curso fueron satisfechas de manera excelente y 31% dijo que era bueno.

La gráfica de la pregunta 10 nos muestra que un 92% de los adultos mayores opinan que la organización general del curso fue excelente y 08% dijo que era bueno.

## **b. Resultado de Evaluación de los Instructores**

## **1. Encuesta de Evaluación a los Instructores del Evento de Capacitación**

**Fecha:** 31-julio-2014

**Evento:** Fortalecimiento de la condición intelectual del adulto mayor atendida por el Gobierno Autónomo Descentralizado (GAD) Municipalidad de Ambato.

### **Instructor:**

Para poder optimizar las acciones de capacitación, se realiza la síntesis de la evaluación y se resumen las respuestas del presente cuestionario.

## **INSTRUCCIONES:**

Colocar los valores y sus porcentajes utilizando la siguiente tabla:

**(E)** Excelente, **(B)** Bueno, **(R)** Regular, **(D)** Deficiente

## **1.1. Resumen tabulación de la encuesta**

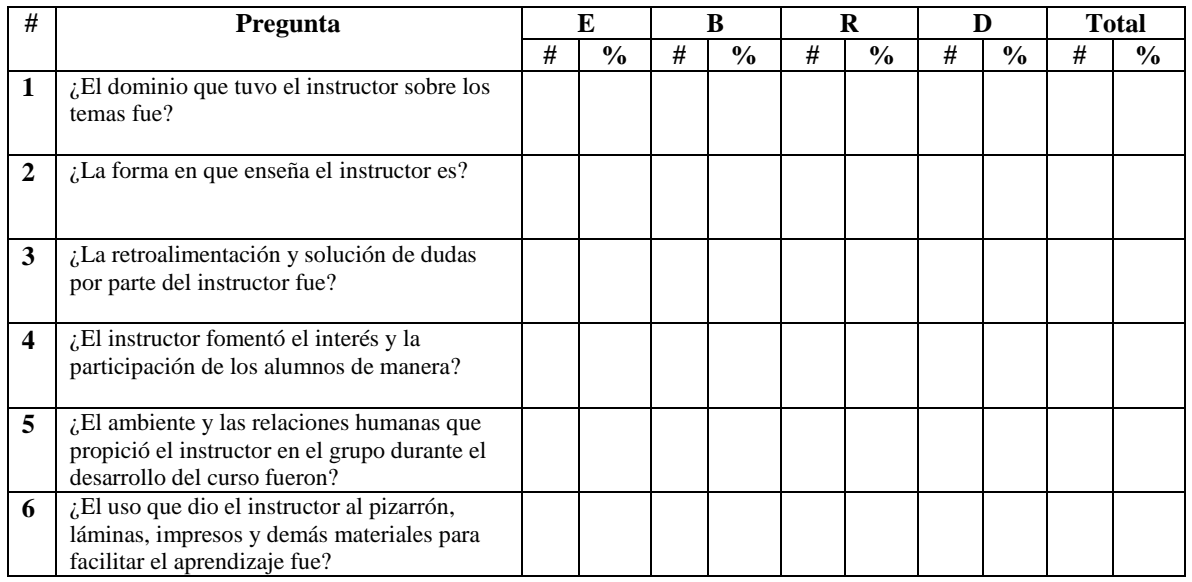

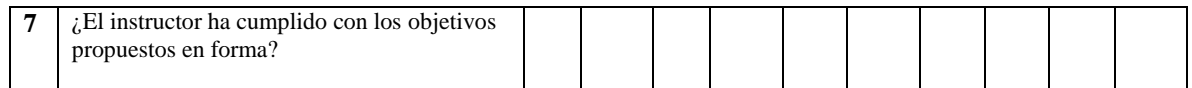

# **1.2 Gráfico**

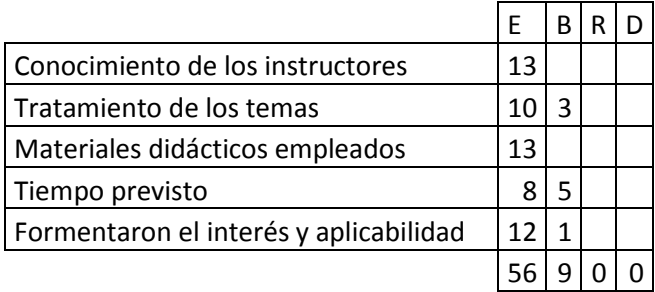

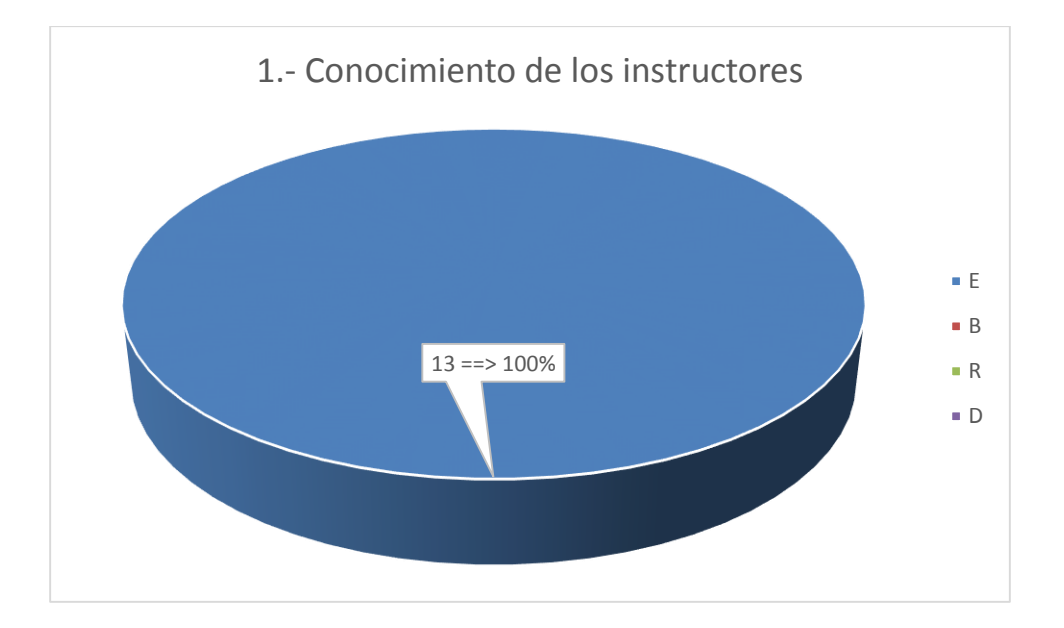

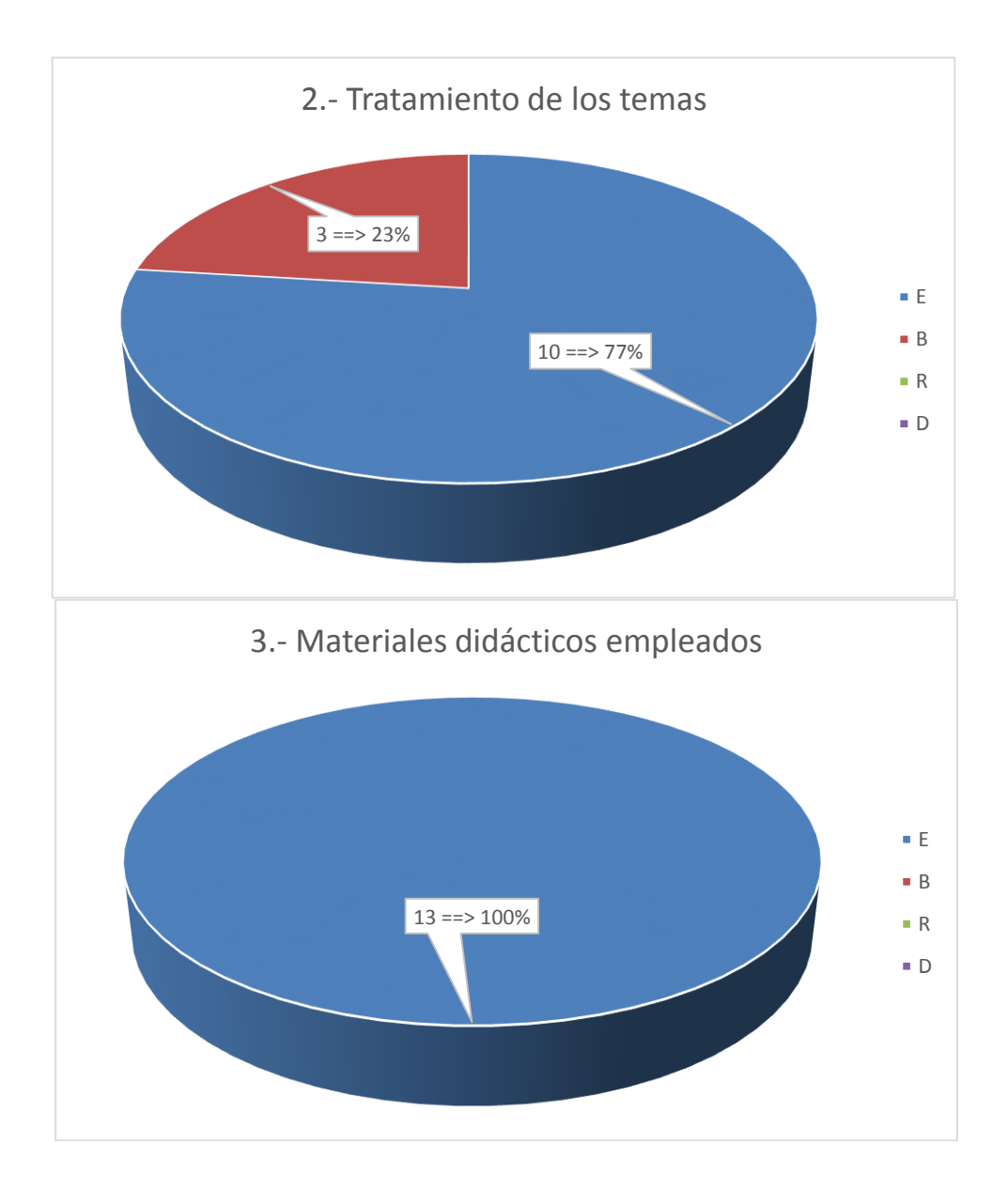

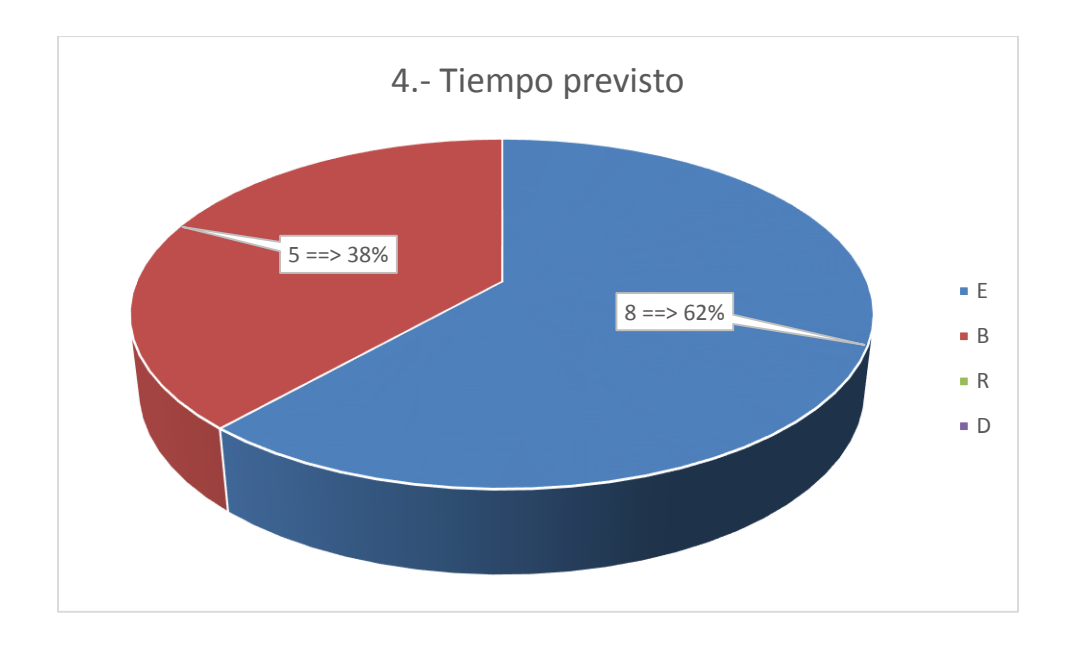

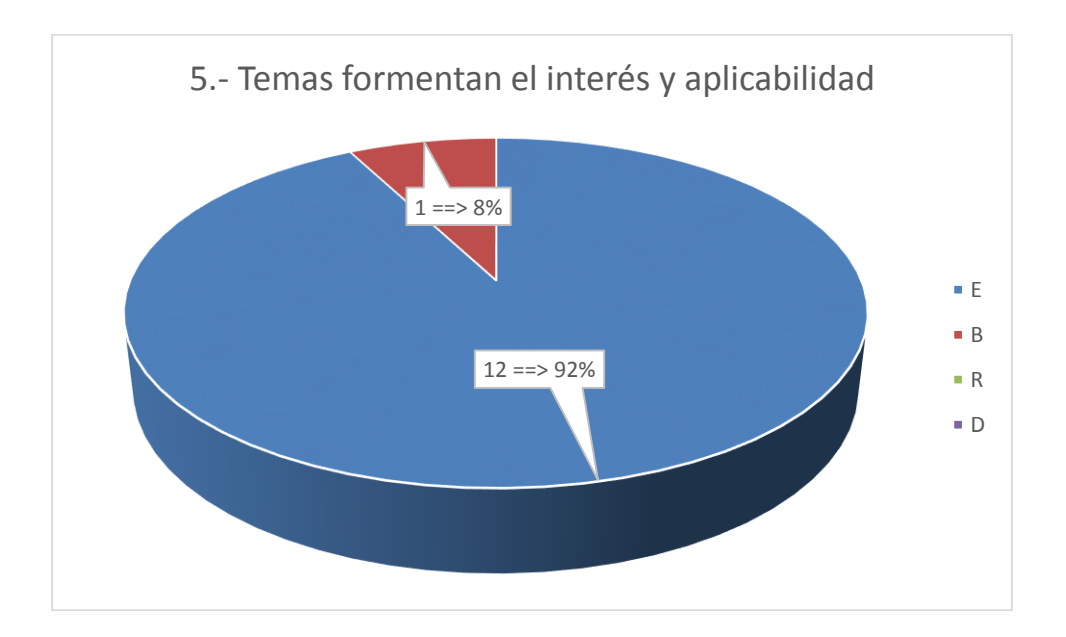

### **2. Interpretación de Resultados.**

La gráfica de la pregunta 1 nos muestra que un 100% de los adultos mayores opinan que los conocimientos de los instructores son excelentes.

La gráfica de la pregunta 2 nos muestra que un 77% de los adultos mayores opinan que los temas dictados por los instructores fueron de manera excelente y 23% dijo que era bueno.

La gráfica de la pregunta 3 nos muestra que un 100% de los adultos mayores opinan que los materiales didácticos empleados por los instructores fueron excelentes.

La gráfica de la pregunta 4 nos muestra que un 62% de los adultos mayores opinan que el tiempo previsto para las actividades del curso fue excelente y 38% dijo que era bueno.

La gráfica de la pregunta 5 nos muestra que un 92% de los adultos mayores opinan que la los instructores fomentaron el interés en los temas tratados de forma excelente y 08% dijo que era bueno.

## **c. Resultados de Evaluación a los Beneficiarios de la Capacitación.**

## **1. Informe de asistencia y/o aprobación**

**EVENTO:** Fortalecimiento de la condición intelectual del adulto mayor atendida por el Gobierno Autónomo Descentralizado (GAD) Municipalidad de Ambato

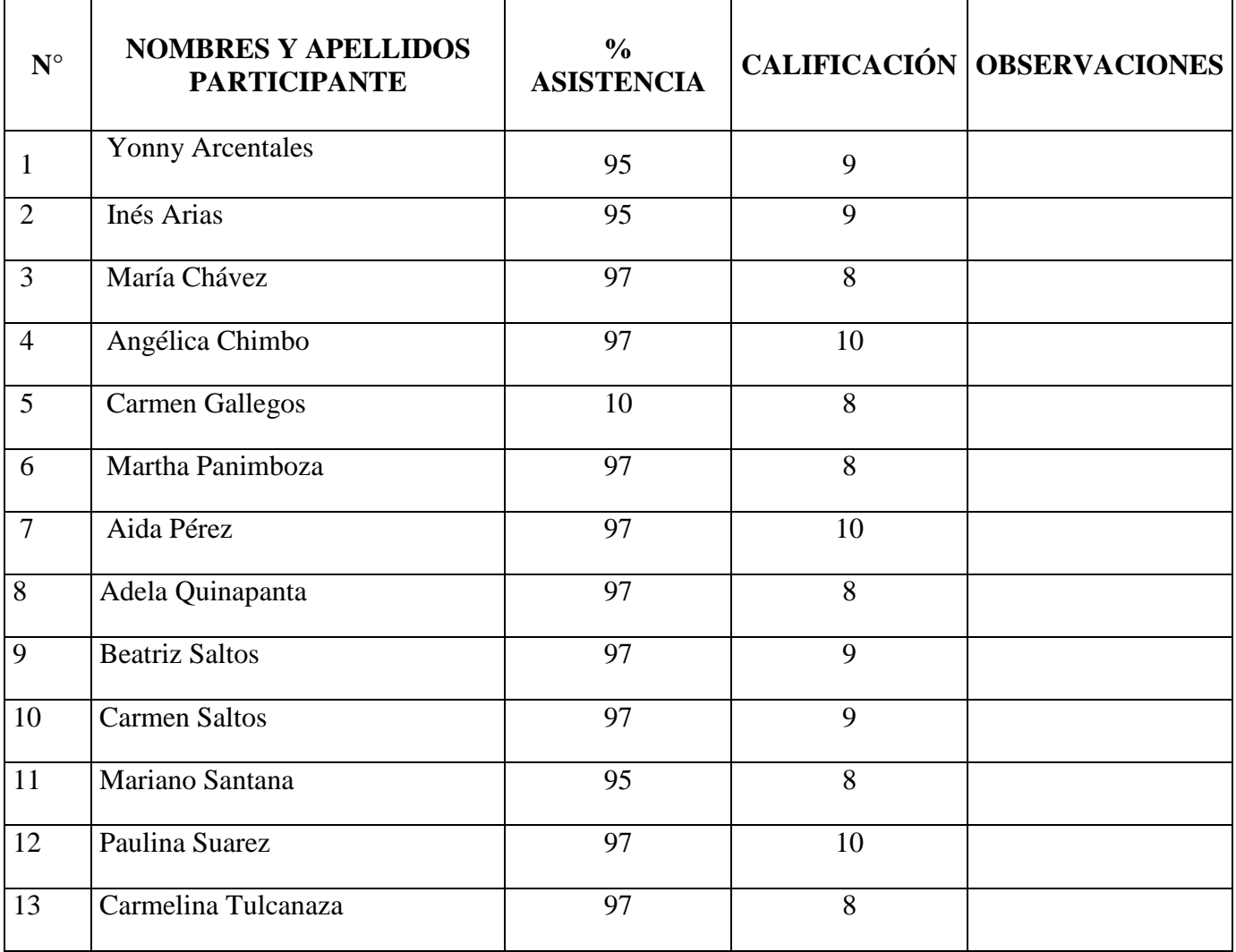

**FECHAS:** 19 de Mayo del 2014 hasta el 15 de Agosto del 2014.

# **2. Interpretación de Resultados**

Todas las personas que asistieron al evento pusieron mucho interés y empeño en aprender los temas impartidos en el curso.

El rendimiento de los adultos mayores en trabajos, talleres y evaluaciones son aceptables.

# **3.- Instrumento de evaluación aplicado**

- > Encuesta.
- Trabajo Individual y en Grupo.
- $\triangleright$  Evaluaciones

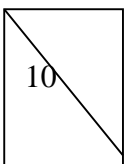

#### **Nombre:**

**1. Una con líneas las partes de la computadora**

CPU

RATON O MOUSE

TECLADO

**MONITOR** 

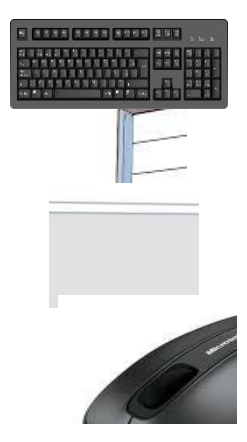

#### VENTANA

- **2. ¿Cómo se apaga correctamente una PC?**
- a) Botón Inicio/Apagar equipo/Apagar
- b) Botón Inicio/Apagar equipo/Suspender
- c) Botón Inicio/Apagar equipo/Reiniciar
- **3. ¿Cuál es la acción mediante la cual se apaga el PC y se vuelve a encender de inmediato?**
- a) Apagar
- b) Reiniciar
- **4. ¿Qué entiende por icono?** 
	- **……………………………………………………………………………..**

#### **5. Subraye en la imagen.**

¿Cuál es el botón superior derecho que permite cerrar una ventana?

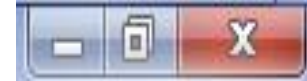

¿Cuál es el botón superior derecho que permite colocar la ventana en la barra de tareas (ocultar) ?

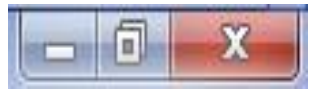

# **ÉXITO**

**Nombre:**

**1 Una con líneas.** 

CARPETA

ACCESO DIRECTO

UNIDAD DE CD

UNIDAD DE DVD

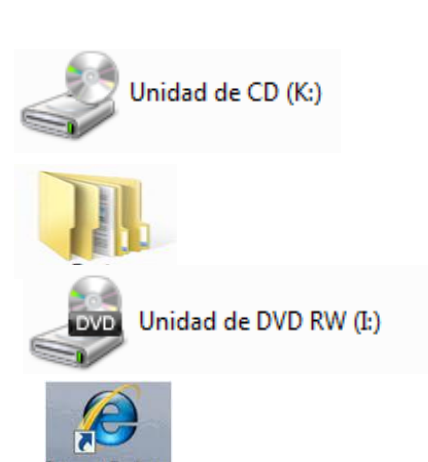

10

#### **2 Una con líneas los formatos**

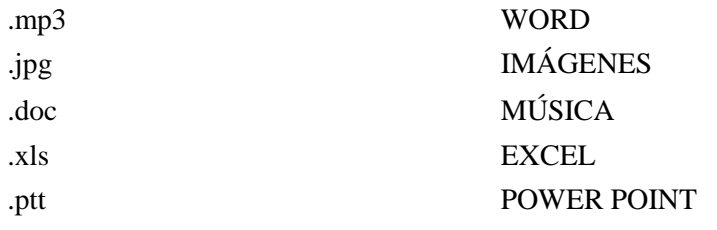

#### **6. Subraye los dispositivos de almacenamiento extraíbles**

- a) Disco Duro Local
- b) Memory Flash
- c) Disco Duro Extraíble
- d) CD
- e) Carpeta
- f) DVD

### **7. Verdadero o Falso. Para personalizar nuestro protector de pantalla hacemos los siguiente pasos:**

- a) Clic derecho sobre el escritorio
- b) Opción propiedades
- c) Opción Protector de pantalla
- d) Escogemos Texto 3D
- e) Clic en Configuración
- f) Texto Personalizado
- g) Aceptar
- h) Cambiamos el tiempo de espera
- i) Clic en Vista Previa
- j) Clic en Aplicar
- k) Finalmente en Aceptar

**Verdadero Falso**

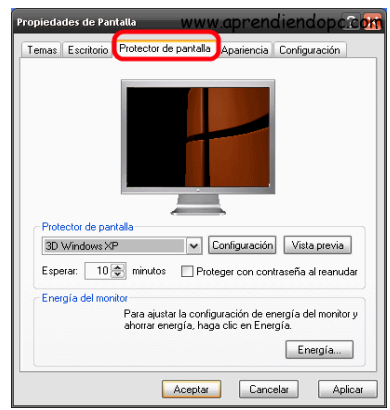

**ÉXITOS**

**Nombre:**

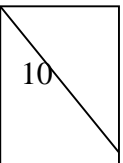

**Coloque los números en el recuadro según corresponda.**

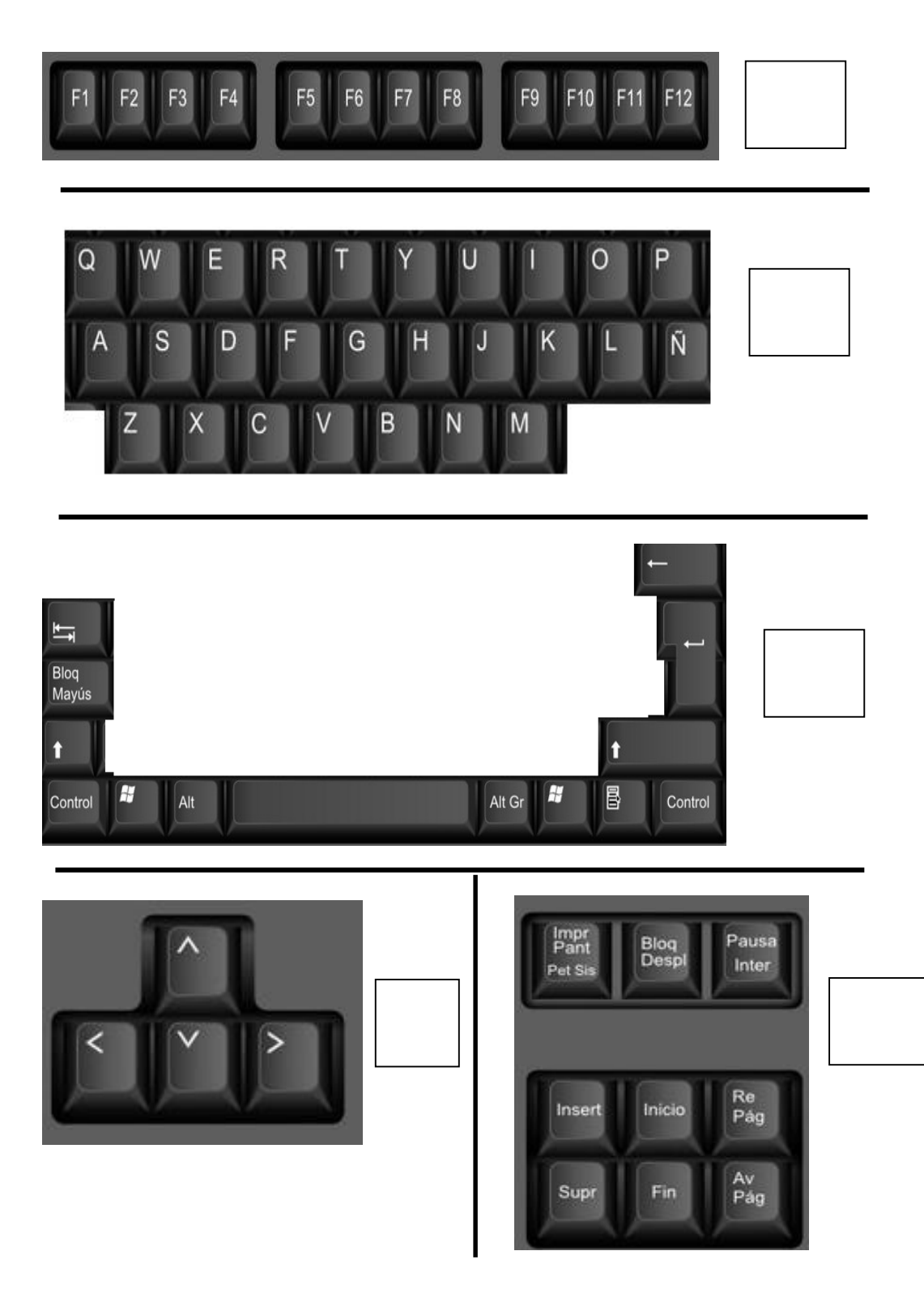

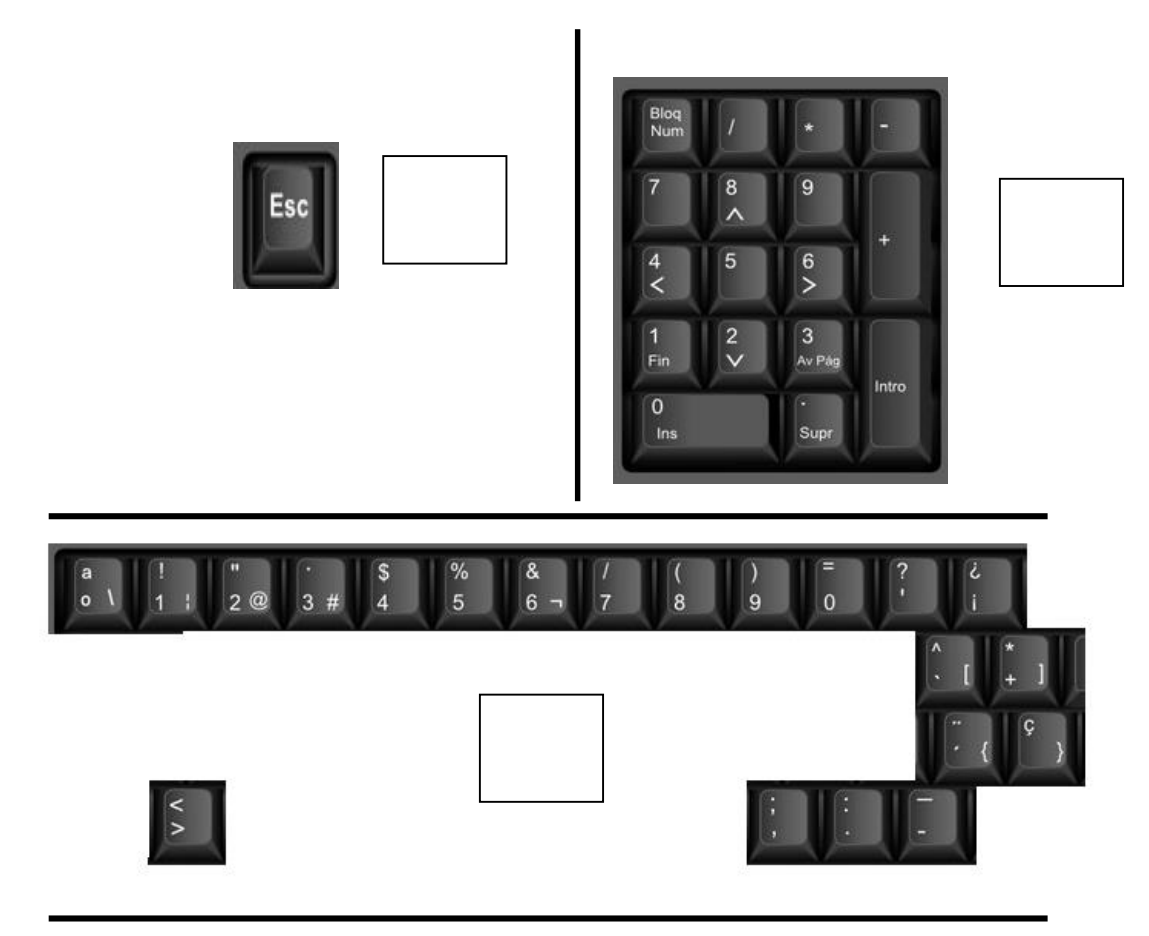

- 1 Teclas de Escritura
- 2 Teclas de Función
- 3 Tecla Escape
- 4 Tecla de Dirección
- 5 Tecla Especiales
- 6 Teclas numéricas
- 7 Teclas Alfanuméricas
- 8 Teclas Especiales

## **2. Escriba para que sirven estas teclas rápidas.**

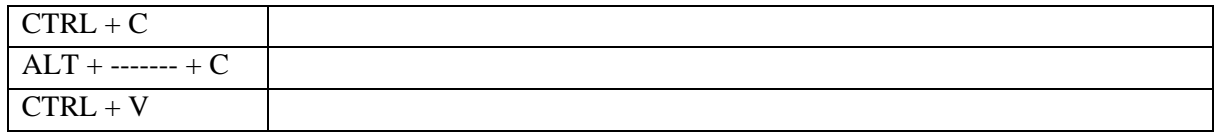

**3. Una con líneas que led identifica el bloqueo de Números y Letras.**

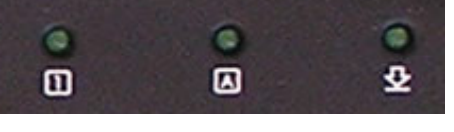

Letras Números

# **4Para que sirve estas teclas. Una con líneas.**

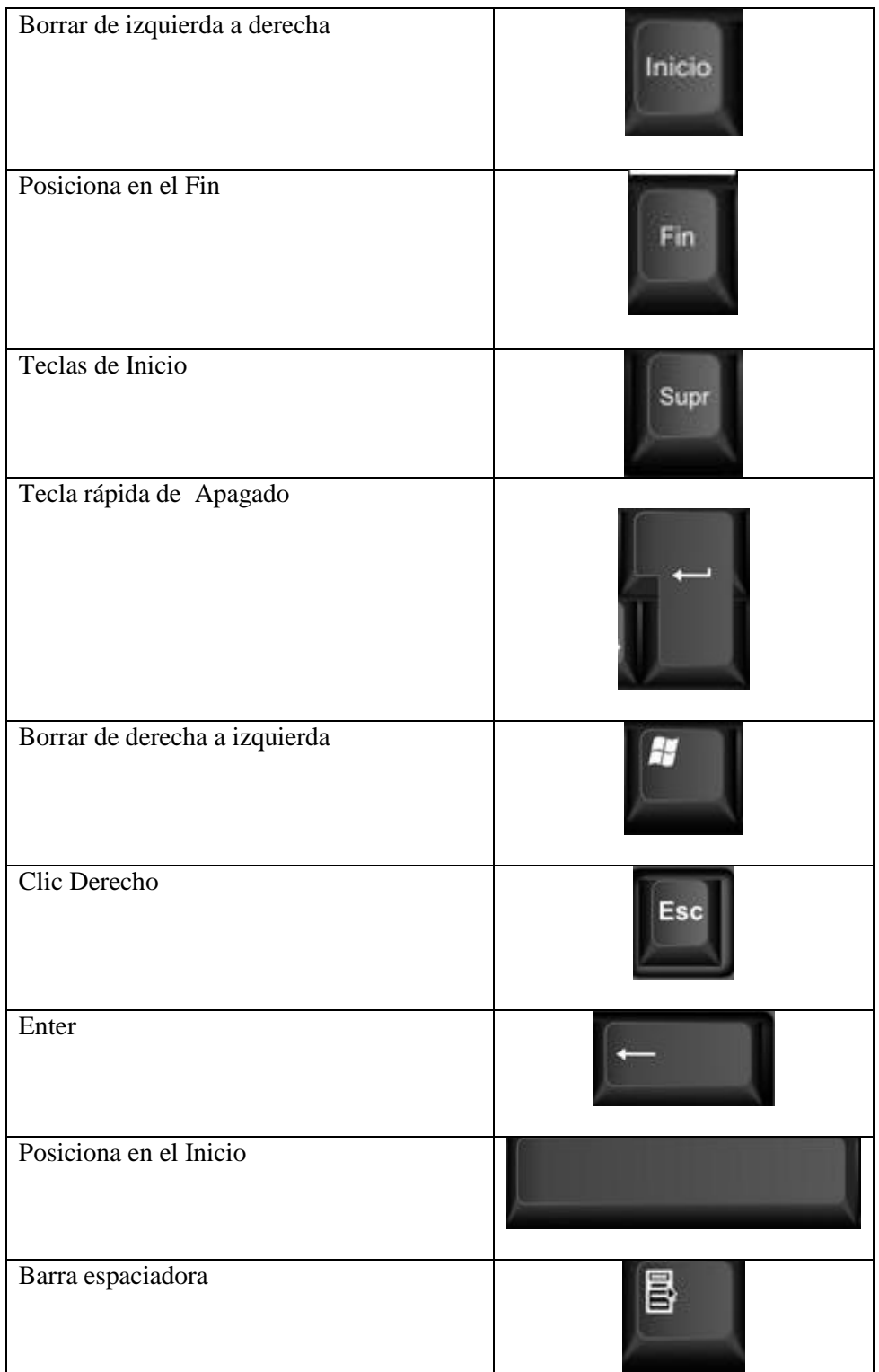

**ÉXITOS**

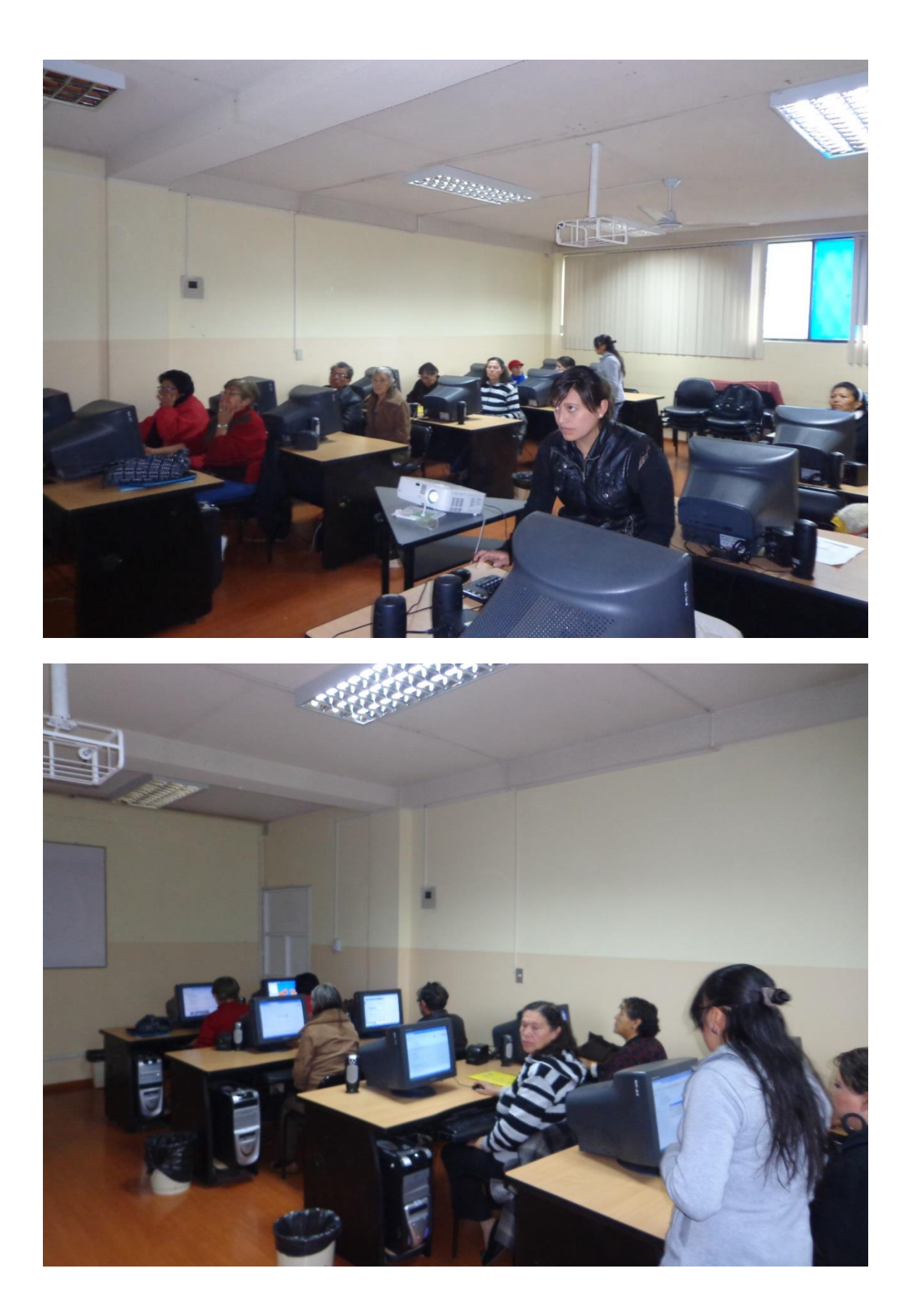

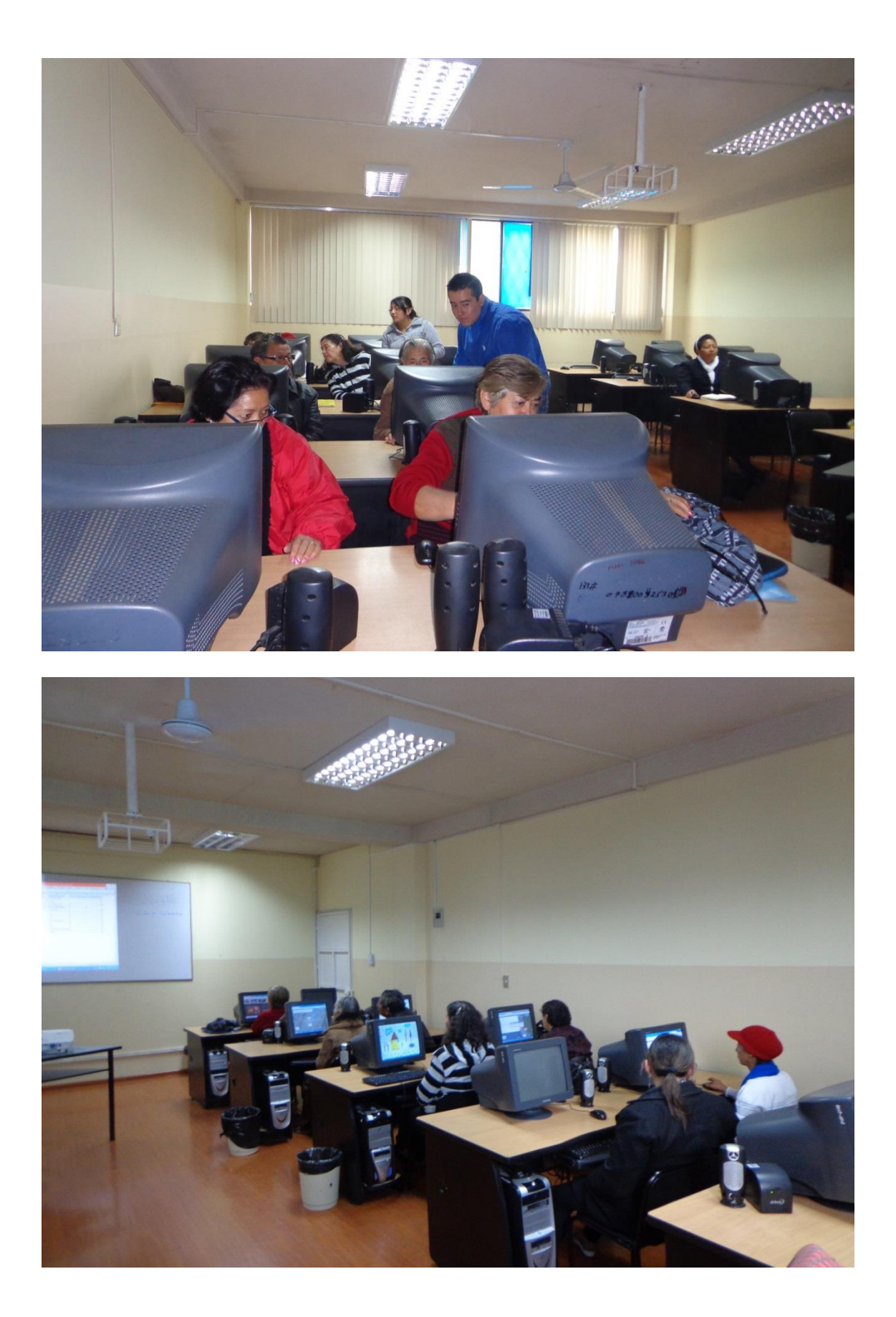
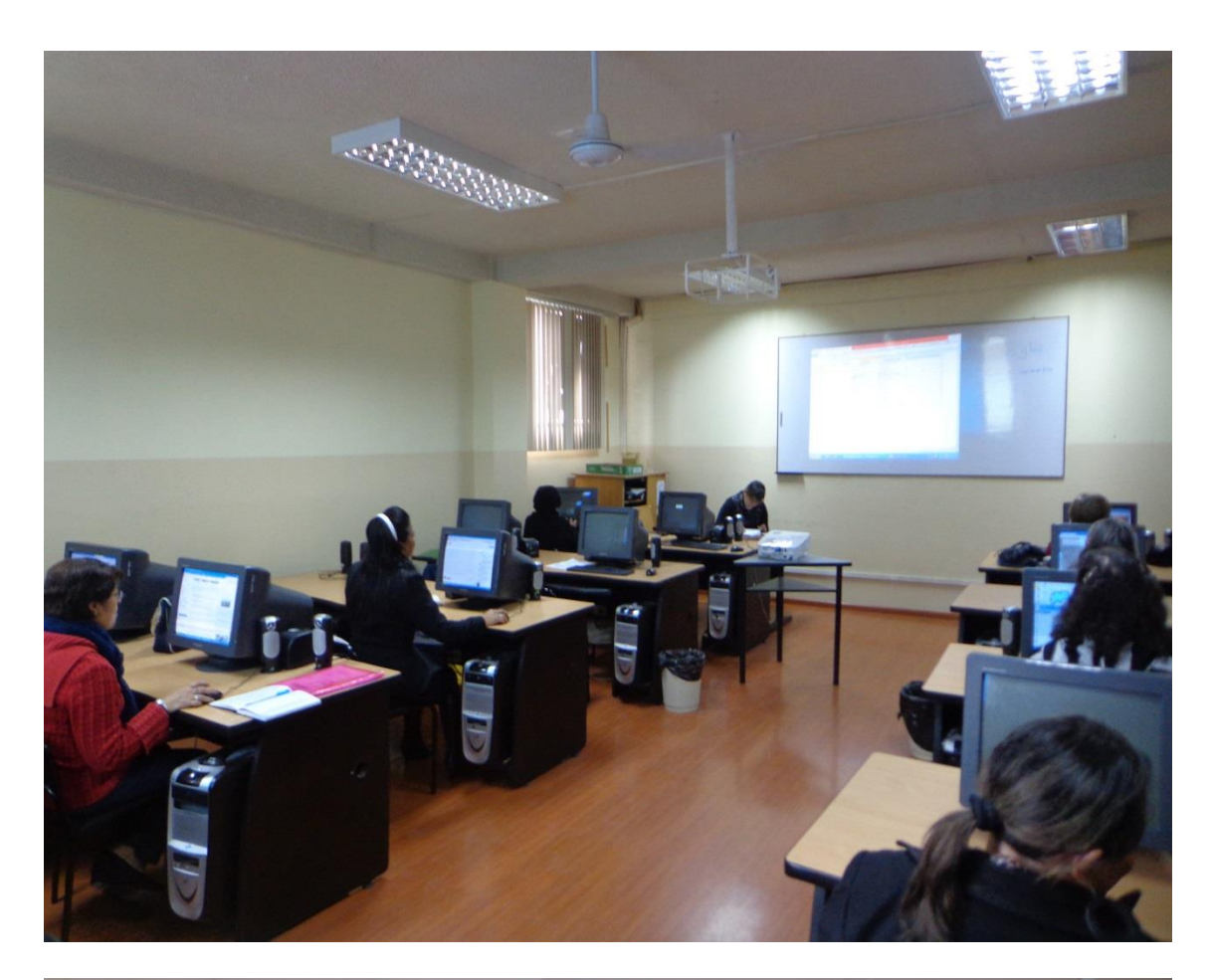

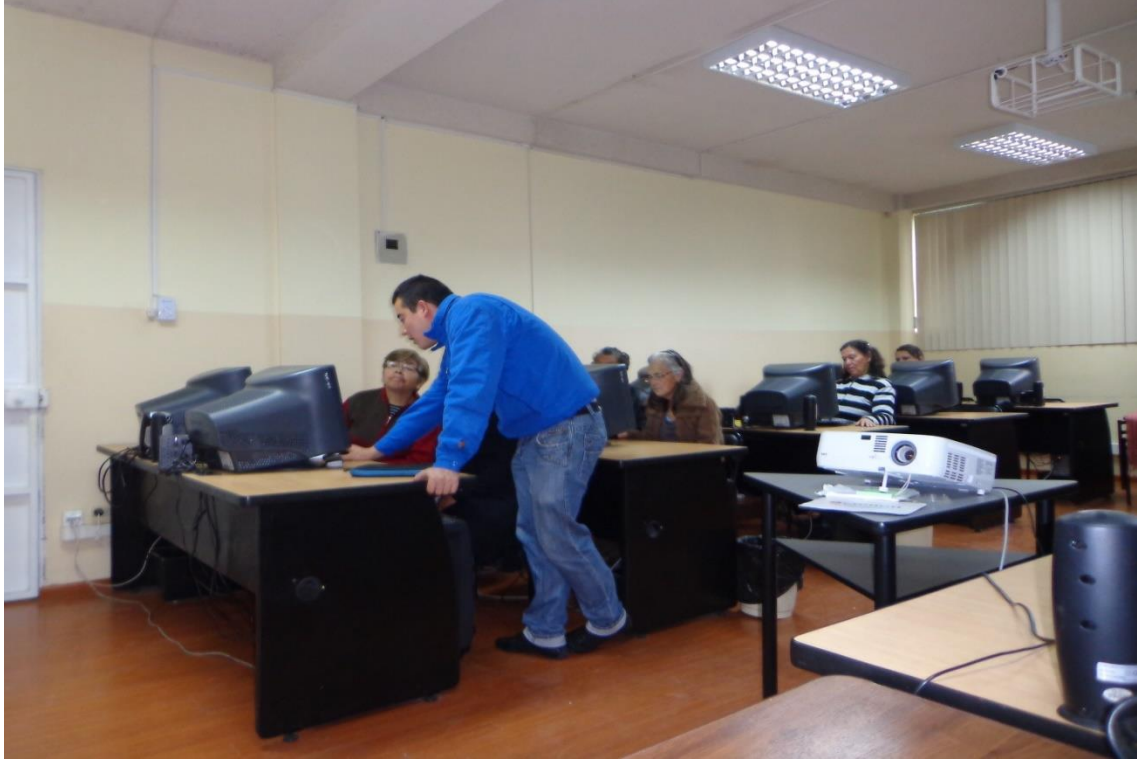

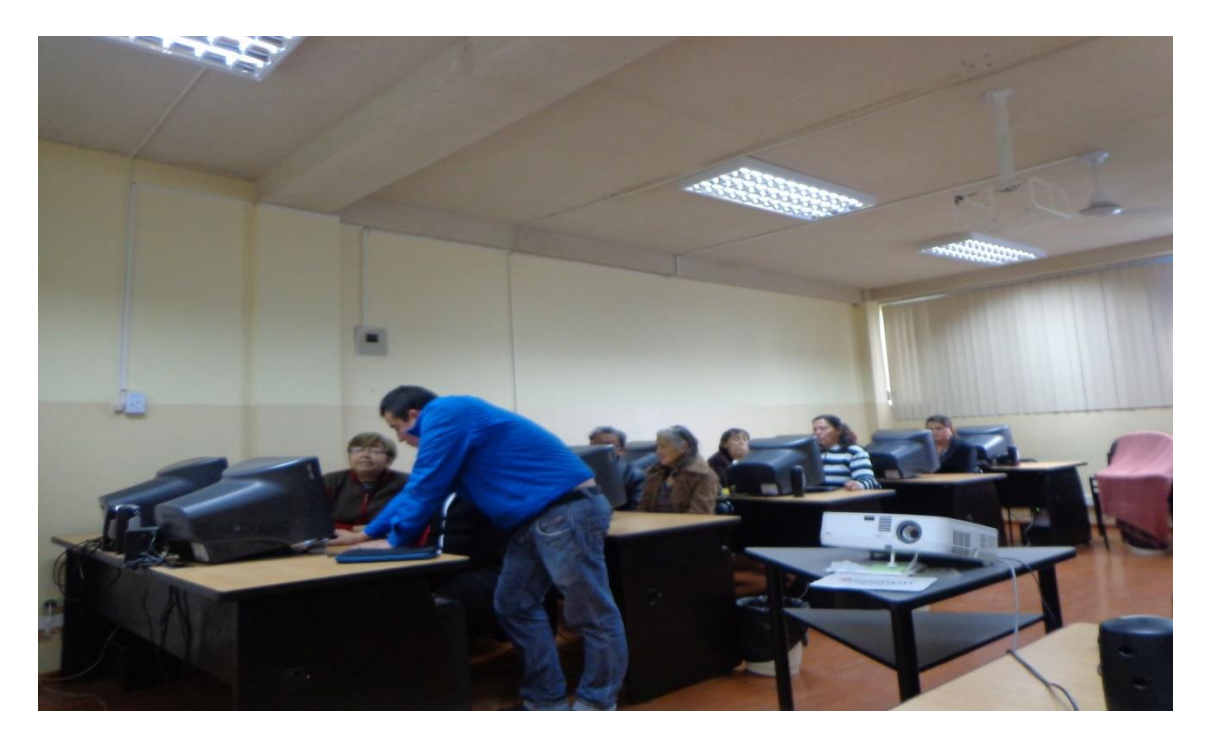

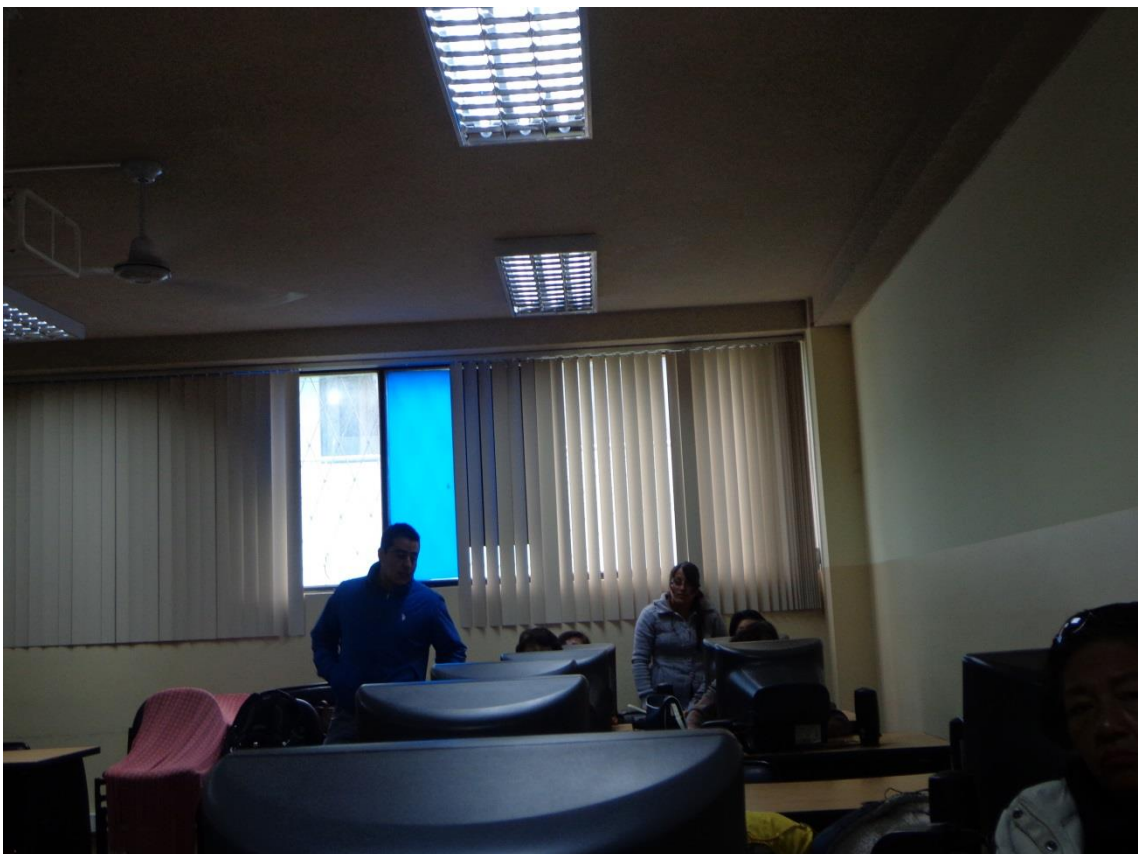

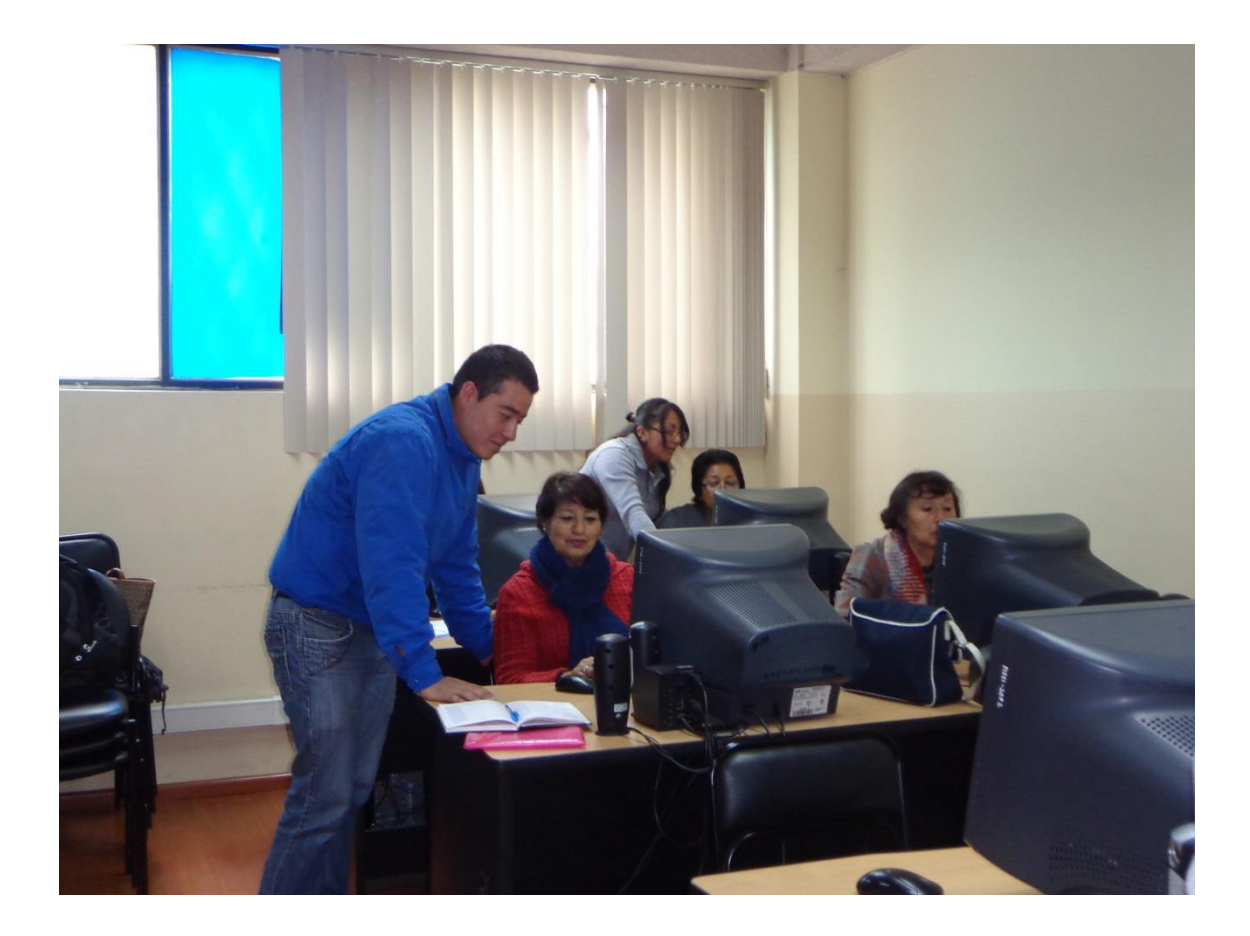